# Pro6410 NeonColor

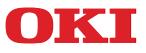

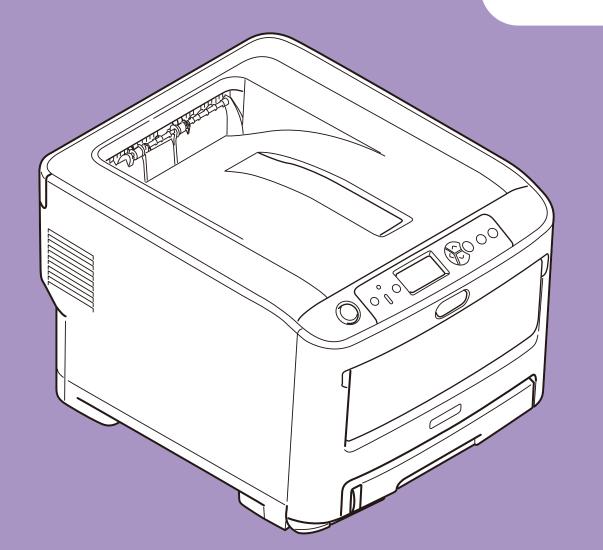

# User's Guide

| ٠ | ۰ | ۰ | ۰ | ۰ | ۰ | ۰ | ٠ | ٠ | ٠ | ۰ | ۰ | ۰ | ٠ | ۰ | ۰ | ٠ | ۰ | ۰ | ٠ | ٠ | ۰ | ۰ | ٠ | ۰ | ٠ | ٠ | ٠ | ٠ | ۰ | ۰ | ۰ | 0 | ۰ | ۰ | ۰ | ۰ | ۰ | ۰ | ۰ | ٠ |
|---|---|---|---|---|---|---|---|---|---|---|---|---|---|---|---|---|---|---|---|---|---|---|---|---|---|---|---|---|---|---|---|---|---|---|---|---|---|---|---|---|
| • | ٠ | ٠ | ٠ | ٠ | ۰ |   | • | ٠ |   |   | ٠ | ٠ | ٠ | ٠ | ٠ | • | ٠ | ٠ | ٠ | • | • | ٠ | • | ٠ | ٠ | ٠ | • | • | ٠ | ٠ | ٠ | ٠ | ٠ | ٠ | ٠ | ٠ | ٠ | ٠ | • | • |
|   | ٠ | ٠ | • | ٠ | • |   |   | ٠ |   |   | ٠ | • | ٠ |   | ٠ | ٠ | ٠ | ٠ | • |   |   | ٠ |   |   |   | • |   | ٠ | ٠ | • | • | ٠ | ٠ | ٠ | ۰ | ٠ | ۰ | ٠ | ٠ |   |
| • | ٠ | ٠ | ٠ | ٠ | ٠ |   | ٠ | ٠ | ٠ |   |   | • | ٠ | ٠ | ٠ | ٠ | ٠ | ٠ | ٠ | • | • | ۰ | * | ٠ | ٠ | • | ٠ | • | ۰ | ٠ | ٠ | ۰ | ۰ | ٠ | ۰ | ٠ | ۰ | ٠ | ٠ | ٠ |
| ٠ | ٠ | ٠ | ٠ | ٠ | ٠ | ٠ | ٠ | ٠ |   | ٠ | ٠ | ٠ | ٠ | ٠ | ٠ | ٠ | ٠ | ٠ | ٠ | ٠ | ٠ | ۰ | ٠ | ٠ | ٠ | • | ٠ | ٠ | ۰ | ٠ | ٠ | ۰ | ۰ | ۰ | ۰ | ٠ | ۰ | ٠ | ٠ | ٠ |
| ٠ | ٠ | ۰ | ۰ | ٠ | ٠ | ٠ | ٠ | • |   | ٠ | ۰ | ٠ | ٠ | ٠ | ٠ | ٠ | ٠ | ٠ | • | ٠ | ٠ | ۰ | ٠ |   | ٠ | • | ٠ | ٠ | ۰ | ٠ | • | ۰ | ۰ | ۰ | ۰ | ٠ | ۰ | ۰ | ۰ | ٠ |
| * | ٠ | ۰ | ٠ | ٠ | ٠ | ٠ | ٠ | • |   | ٠ | ۰ | • | ٠ | ٠ | ۰ | ٠ | ٠ | ٠ | • |   | ٠ | ۰ | ٠ | • | ٠ | • | ٠ |   | ۰ | ٠ | ٠ | ۰ | ۰ | ۰ | ۰ | ٠ | ۰ | ۰ | ۰ | ٠ |
| * | ٠ | ۰ | ٠ | ٠ | ٠ | ٠ |   | ٠ | ٠ | ۰ | ٠ | ٠ | ٠ | ٠ | ٠ | ٠ | ٠ | ۰ | ٠ | ٠ | ٠ | ۰ | * | ٠ | ٠ | ٠ | * | ٠ | ۰ | ٠ | ٠ | ۰ | ۰ | ٠ | ۰ | ٠ | ۰ | ٠ | ۰ | ٠ |
| ٠ | ٠ | ۰ | ۰ | ۰ | ٠ | ٠ |   | • |   | ٠ | ۰ | ۰ | ٠ | ٠ | ٠ | • | ٠ | ٠ | • | ٠ | ٠ | ۰ | * | • | ٠ | • | * | ٠ | ۰ | ٠ | ٠ | ۰ | ۰ | ٠ | ۰ | ٠ | ۰ | ۰ | ۰ | ٠ |
| ٠ |   | ۰ | ۰ | ۰ |   | ٠ | ٠ | • |   | ٠ | ۰ | ٠ |   | ٠ | ۰ | ٠ |   |   | • |   | ٠ | ۰ | ٠ |   |   |   | ٠ |   | ۰ | ٠ | • | ۰ | ۰ | ۰ | ۰ |   | ۰ | ۰ | ۰ |   |
| * | ٠ | ۰ | ٠ | ٠ | ٠ | ٠ | ٠ | • |   | ٠ | ۰ | • | • | ٠ | ۰ | ٠ | ٠ | ٠ | • |   | ٠ | ۰ | ٠ | • | • | • | ٠ |   | ۰ | ٠ | ٠ | ۰ | ۰ | • | • | ٠ | ٠ | ۰ | ۰ | ٠ |
| * | ٠ | ٠ | ٠ | ٠ | ٠ | ٠ | ٠ | ٠ | ٠ | ٠ | ٠ | ٠ | ٠ | ٠ | ٠ | ٠ | ٠ | ٠ | • | ٠ | ۰ | ٠ | ٠ | ٠ | ٠ | ٠ | ٠ | ۰ | ٠ | ٠ | ٠ | ٠ | ٠ | ٠ | ۰ | ٠ | ٠ | ٠ | ۰ | ٠ |
| ٠ | ٠ | ٠ | ٠ | ٠ | ٠ | ٠ | * | ٠ | ٠ | ٠ | ٠ | ٠ | ٠ | ٠ | ٠ | ٠ | ٠ | ٠ | ٠ | ٠ | ٠ | ۰ | ٠ | ٠ | ٠ | • | ٠ | ٠ | ۰ | ٠ | ٠ | ۰ | ۰ | ۰ | ۰ | ٠ | ۰ | ٠ | ٠ | ٠ |
|   |   |   |   |   |   |   |   |   |   |   |   |   |   |   |   |   |   |   |   |   |   |   |   |   |   |   |   |   |   |   |   |   |   |   |   |   |   |   |   |   |

## PREFACE

Every effort has been made to ensure that the information in this document is complete, accurate, and up-to-date. The manufacturer assumes no responsibility for the results of errors beyond its control. The manufacturer also cannot guarantee that changes in software and equipment made by other manufacturers and referred to in this guide will not affect the applicability of the information in it. Mention of software products manufactured by other companies does not necessarily constitute endorsement by the manufacturer.

While all reasonable efforts have been made to make this document as accurate and helpful as possible, we make no warranty of any kind, expressed or implied, as to the accuracy or completeness of the information contained herein.

The most up-to-date drivers and manuals are available from:

#### http://www.okiprintingsolutions.com

Copyright © 2015. All rights reserved.

OKI is a registered trademark of Oki Electric Industry Co., Ltd.

Oki Printing Solutions is a trademark of Oki Data Corporation.

Microsoft, MS-DOS and Windows are registered trademarks of Microsoft Corporation.

Apple, Macintosh, Mac and Mac OS are registered trademarks of Apple Inc.

Other product names and brand names are registered trademarks or trademarks of their proprietors.

This product complies with the requirements of the Council Directives 2004/ 108/EC (EMC), 2006/95/EC (LVD), 1999/5/EC (R&TTE), 2009/125/EC (ErP) and 2011/65/EU(RoHS), as amended where applicable, on the approximation of the laws of the member states relating to Electromagnetic Compatibility, Low Voltage, Radio & Telecommunications Terminal Equipment, Energy related Products and Restriction on the use of certain Hazardous Substances in electrical and electronic equipment.

The following cables were used to evaluate this product to achieve EMC directive 2004/108/EC compliance and configurations other than this may affect that compliance.

| CABLE TYPE | LENGTH<br>(METRE) | CORE | SHIELD |
|------------|-------------------|------|--------|
| Power      | 1.8               | ×    | ×      |
| USB        | 5.0               | ×    | V      |
| LAN        | 15.0              | ×    | ×      |

## WARNING

This is a class A product. In a domestic environment this product may cause radio interference in which case the user may be required to take adequate measures.

## **EMERGENCY FIRST AID**

Take care with toner powder:

If swallowed, give small amounts of cold water and seek medical attention. DO NOT attempt to induce vomiting.

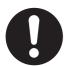

If inhaled, move the person to an open area for fresh air. Seek medical attention.

If it gets into the eyes, flush with large amounts of water for at least 15 minutes keeping eyelids open. Seek medical attention.

Spillages should be treated with cold water and soap to help reduce risk of staining skin or clothing.

## MANUFACTURER

Oki Data Corporation, 4-11-22 Shibaura, Minato-ku, Tokyo 108-8551, Japan

## IMPORTER TO THE EU/AUTHORISED REPRESENTATIVE

Oki Europe Limited

Blays House Wick Road Egham Surrey, TW20 0HJ United Kingdom

For all sales, support and general enquiries contact your local distributor.

## **ENVIRONMENTAL INFORMATION**

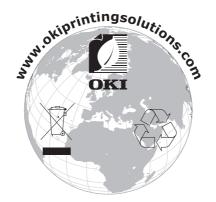

## CONTENTS

| Preface                                                                                                    |
|----------------------------------------------------------------------------------------------------|
| Warning                                                                                                    |
| Emergency first aid                                                                                                    |
| Manufacturer                                                                                                    |
| Importer to the EU/authorised representative                                                                                                    |
| Environmental information                                                                                                    |
| Contents                                                                                                    |
| Notes, cautions and warnings6                                                                                                    |
| About this guide7Documentation suite7What this book describes7On-line usage8Printing pages8                                                                                                    |
| Introduction                                                                                                    |
| Printer overview                                                                                                    |
| Paper recommendations                                                                                                    |
| Cassette trays13Multi purpose tray.13Face down stacker13Face up stacker14                                                                                                    |
| Loading paper                                                                                                    |
| Cassette trays                                                                                                    |
| How to access the driver screens19                                                                                                    |
| Printing preferences in Windows applications       .20         Postscript emulation       .20         Changing the driver defaults       .21         Changing the application's driver settings       .21 |
| Setting the driver device options                                                                                                    |
| Windows         .22           Mac OS X         .22                                                                                                    |
| Color setting                                                                                                    |
| Color Mode                                                                                                    |
| Print Cartridge                                                                                                    |
| White                                                                                                    |
| Finishing options                                                                                                    |
| Collating                                                                                                    |

| Windows separator page                     |     |
|--------------------------------------------|-----|
| Cover print                                |     |
| Mac OS X                                   |     |
| Custom page size                           |     |
| Windows PostScript                         |     |
| Mac OS X                                   |     |
| Windows PostScript                         |     |
| Mac OS X                                   |     |
| Scale to page                              |     |
| Мас OS X                                   |     |
| Transfer media/film printing               |     |
| Windows                                    |     |
|                                            |     |
| How to print with application setting      |     |
| Adobe Photoshop                            |     |
| Switch White/Black Print Cartridges        |     |
|                                            |     |
| Print using Black Print Cartridge.         |     |
| Windows                                    |     |
| Menu functions                             |     |
| Operator panel:                            |     |
| How to change the settings - user          |     |
| How to change the settings - administrator |     |
| Configuration menu.                        | .48 |
| Print information menu                     |     |
| Shutdown menu                              |     |
| Menus                                      |     |
| Calibration                                |     |
| Boot menu                                  |     |
| Maintenance                                | .62 |
| Replacing consumable items.                |     |
| Print cartridge replacement                |     |
| Replacing the transfer belt unit           |     |
| Fuser replacement.                         |     |
| Cleaning                                   |     |
| the LED head                               |     |
| the paper feed rollers                     |     |
| Installing upgrades                        | .70 |
| Memory upgrade                             |     |
| Additional paper tray(s)                   |     |
| Setting the driver device options          |     |
| Windows                                    |     |
| Mac OS X                                   |     |
| Troubleshooting                            |     |
| Major printer components and paper path    |     |
| Paper sensor error codes                   |     |
| Clearing paper jams                        |     |
| Specifications                             |     |
| Index                                      |     |
| Oki contact details.                       |     |
|                                            |     |

## **NOTES, CAUTIONS AND WARNINGS**

#### NOTE

A note provides additional information to supplement the main text.

## CAUTION!

A caution provides additional information which, if ignored, may result in equipment malfunction or damage.

## WARNING!

A warning provides additional information which, if ignored, may result in a risk of personal injury.

For the protection of your product, and in order to ensure that you benefit from its full functionality, this model has been designed to operate only with genuine original print cartridges. Any other print cartridge may not operate at all, even if it is described as "compatible", and if it does work, your product's performance and print quality may be degraded.

#### Use of non-genuine products may invalidate your warranty.

Specifications subject to change without notice. All trademarks acknowledged.

## ABOUT THIS GUIDE

#### NOTE

*Images used in this manual may include optional features that your product does not have installed.* 

### **DOCUMENTATION SUITE**

This guide is part of a suite of online and printed documentation provided to help you become familiar with your product and to make the best use of its many powerful features. The documentation is summarised below for reference and is found on the manuals DVD unless indicated otherwise:

> **Installation Safety booklet:** provides information for safe use of your product.

This is a paper document that is packaged with the product and should be read before setting up your machine.

> **Set-up guide:** describes how to unpack, connect and turn on your product.

This is a paper document that is packaged with the product.

- User's Guide: helps you become familiar with your product and make the best use of its many features. Also included are guidelines for troubleshooting and maintenance to ensure that it performs at its best. Additionally, information is provided for adding optional accessories as your printing needs evolve. And helps you become familiar with the many features of the driver software supplied with your product.
- Network Guide: helps you become familiar with the functionality of the built in network interface card.
- > **Installation Guides:** accompany consumable items and optional accessories to describe how to install them.

These are paper documents that are packaged with the consumables and optional accessories.

On-line Help: on-line information accessible from the printer driver and utility software.

### WHAT THIS BOOK DESCRIBES

This book provides a convenient on-screen reference to the many features of the driver software supplied with your machine.

Where possible the instructions for both Windows and Mac operating systems have been combined, where there is a significant difference these have been split out and described individually.

#### NOTE

*Terminology may vary between operating systems. Windows use tabbed dialogue boxes, whereas Mac OS X uses pop-up menus. For consistency throughout this manual we will refer to tabs.* 

## **ON-LINE USAGE**

This guide is intended to be read on screen using Adobe Reader. Use the navigation and viewing tools provided in Adobe Reader.

There are many cross-references within this book, each highlighted as <u>blue text</u>. When you click on a cross-reference the display will instantly jump to the part of the manual containing the referenced material.

By using the S button in Adobe Reader, you can navigate directly back to where you were before.

You can access specific information in two ways:

- In the list of bookmarks down the left hand side of your screen, click on the topic of interest to jump to the required topic. (If the bookmarks are not available, use the "Contents" on page 4.)
- In the list of bookmarks, click on Index to jump to the Index. (If the bookmarks are not available, use the "Contents" on page 4.) Find the term of interest in the alphabetically arranged index and click on the associated page number to jump to the page containing the term.

## **PRINTING PAGES**

The whole manual, individual pages, or sections may be printed. The procedure is:

- 1. From the toolbar, select **File > Print** (or press the **Ctrl** + **P** keys).
- **2.** Choose which pages you wish to print:
  - (a) **All pages**, (1), for the entire manual.
  - (b) **Current page**, (2), for the page at which you are looking.

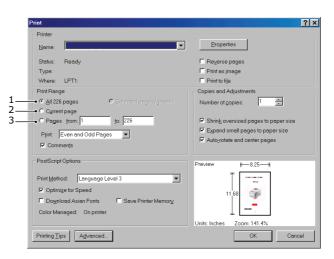

- (c) **Pages from** and **to**, (3), for the range of pages you specify by entering their page numbers.
- (d) Click OK.

## INTRODUCTION

Congratulations on choosing this color printer.

Your printer includes these features:

- ProQ/High Quality, multi-level technology produces subtler tones and smoother gradations of color to lend photographic quality to your documents.
- 600 x 600, 1200 x 600 dpi (dots per inch) and ProQ/High Quality print resolution for high quality image production showing the finest detail.
- > Internet Protocol version 6 (IPv6).
- Single Pass color Digital LED technology for high speed processing of your printed pages.
- > PostScript 3 emulations.
- > 10Base-T and 100Base-TX network connection lets you share this valuable resource among users on your office network.

Additionally, the following optional features are also available:

- Additional paper tray for loading a further 530 sheets to minimise operator intervention, or different paper stocks for letterhead stationery, alternative paper sizes or other print media.
- > Additional memory allows printing of more complex pages.
- > Storage Cabinet.

## **PRINTER OVERVIEW**

### **FRONT VIEW**

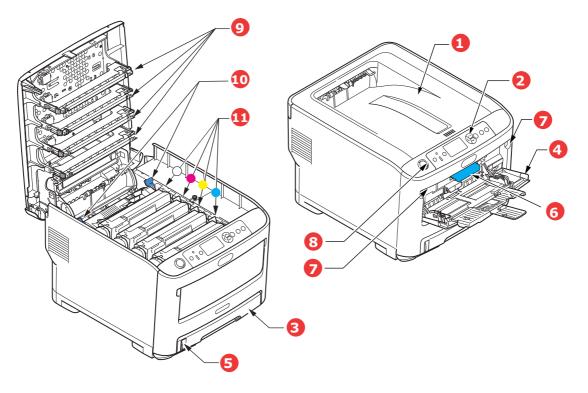

- Output stacker, face down.
   Standard printed copy delivery point. Holds up to 250 sheets at 80g/m<sup>2</sup>.
- Operator panel.
   Menu driven operator controls and LCD panel<sup>a</sup>.
- Paper tray.
   Standard paper tray. Holds up to 300 sheets of 80g/m<sup>2</sup> paper.
- 4. Multi purpose tray.

Used for feeding heavier paper stocks, film media and transfer media. Also for manual feeding of single sheets when required.

- 5. Paper level indicator.
- 6. Front cover release lever.
- 7. Multi-purpose tray release recess.
- 8. Top cover release button.
- 9. LED heads.
- 10. Fuser release levers.
- 11. Print cartridges (W,M,Y,C).
- a. The display language can be changed to show different languages. (see "Changing the display language" on page 12).

## **REAR VIEW**

This view shows the connection panel, the rear output stacker.

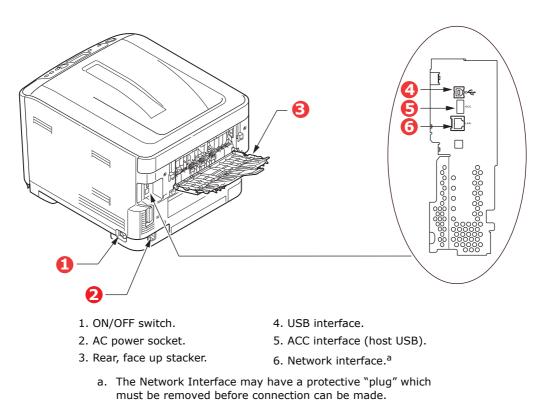

When the rear paper stacker is folded down paper exits the printer through the rear of the printer and is stacked here face up. This is mainly used for heavy print media and transfer media. When used in conjunction with the multi purpose feed tray, the paper path through the printer is essentially straight. This avoids bending the paper around curves in the paper path and enables feeding of up to  $250g/m^2$  media.

## CHANGING THE DISPLAY LANGUAGE

The default language used by your machine for display messages is English. If required, this can be changed using the Panel Language Set-up utility.

## **G**ETTING STARTED

#### **POWER SAVING MODE**

If you do not use the machine for a while, it will enter the power saving mode to control the power consumption of the device. To cancel or initiate power saving mode, press the **Power Save / Wake Up** button on the control panel.

#### NOTE

If your machine is connected locally (via USB), when it transitions to Sleep mode its status is viewed as off-line. To use the printer in this state, you must press the **Power Save / Wake Up** button to exit sleep mode.

#### SWITCHING OFF

- 1. Press the **Enter** button on the control panel to enter the menu.
- 2. Press the **Menu down** button and scroll to the Shutdown menu.
- **3.** Press the **Enter** button.
- **4.** Press the **Enter** button to continue.
- **5.** Press the **Enter** button to execute.
- **6.** At the prompt, turn the power switch OFF.

## **PAPER RECOMMENDATIONS**

Your printer will handle a variety of print media, including a range of paper weights and sizes, film media and transfer media. This section provides general advice on choice of media, and explains how to use each type.

The best performance will be obtained when using standard  $75 \sim 90$  g/m<sup>2</sup> paper designed for use in copiers and laser printers. Suitable types are:

> Color Copy by Mondi 90g/m<sup>2</sup>

Use of heavily embossed or very rough textured paper is not recommended.

### **CASSETTE TRAYS**

| SIZE          | DIMENSIONS      | WEIGHT (G/M <sup>2</sup> ) |                           |
|---------------|-----------------|----------------------------|---------------------------|
| A6            | 105 x 148mm     | Light                      | 64 - 74g/m²               |
| A5            | 148 x 210mm     | Medium Light               | 75 - 82g/m²               |
| B5            | 182 x 257mm     | Medium                     | 83 - 104g/m²              |
| Executive     | 184.2 x 266.7mm | Heavy                      | 105 - 120g/m²             |
| A4            | 210 x 297mm     | Ultra heavy1               | 121 - 188g/m <sup>2</sup> |
| Letter        | 215.9 x 279.4mm | Ultra heavy2               | 189 - 220g/m <sup>2</sup> |
| Legal 13in.   | 215.9 x 330.2mm | Ultra heavy3               | 221 - 250g/m <sup>2</sup> |
| Legal 13.5in. | 215.9 x 342.9mm |                            | ,                         |
| Legal 14in.   | 215.9 x 355.6mm | Tray 1/2/3:                | 64 - 220g/m²              |
|               |                 | MP Tray:                   | 64 - 250g/m²              |

If you have identical paper stock loaded in another tray (2nd or 3rd tray if you have one, or multi purpose tray) you can set the printer to automatically switch to the other tray when the current tray runs out of paper. When printing from Windows applications, this function is enabled in the driver settings. When printing from other systems, this function is enabled in the Print Menu. (See "Menu functions" on page 46.)

### **MULTI PURPOSE TRAY**

The multi purpose tray can handle the same sizes as the cassette trays but in weights up to  $250g/m^2$ . For very heavy paper stock use the face up (rear) paper stacker. This ensures that the paper path through the printer is almost straight.

The multi purpose tray can feed paper widths from 76mm to 215.9mm and lengths from 127.0mm to 1320.8mm (banner printing).

For paper lengths exceeding 355.6mm (Legal 14in.) use paper stock between  $90g/m^2$  and  $128g/m^2$  and the face up (rear) paper stacker.

## FACE DOWN STACKER

The face down stacker on the top of the printer can hold up to 250 sheets of  $80g/m^2$  standard paper, and can handle paper stocks up to  $188g/m^2$ .

Pages printed in reading order (page 1 first) will be sorted in reading order (last page on top, facing down).

## FACE UP STACKER

The face up stacker at the rear of the printer should be opened and the tray extension pulled out when required for use. In this condition paper will exit via this path, regardless of driver settings.

The face up stacker can hold up to 100 sheets of  $80g/m^2$  standard paper, and can handle stocks up to  $250g/m^2$ .

Always use this stacker and the multi purpose feeder for paper stocks heavier than 188g/m<sup>2</sup>.

## LOADING PAPER

## **CASSETTE TRAYS**

**1.** Remove the paper tray from the printer.

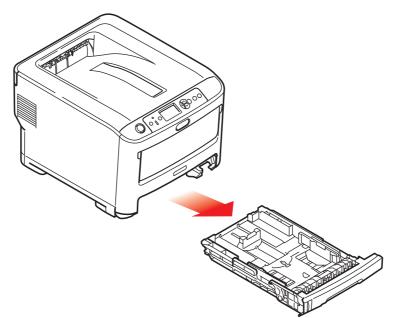

**2.** Fan the paper to be loaded at the edges (1) and in the middle (2) to ensure that all sheets are properly separated, then tap the edges of the stack on a flat surface to make it flush again (3).

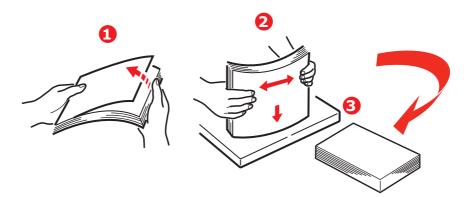

**3.** Load paper (letter headed paper face down and top edge towards the front of the printer), as shown.

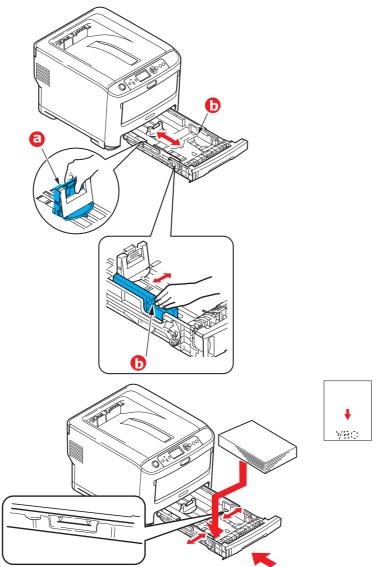

> Adjust the rear stopper (a) and paper guides (b) to the size of paper being used.

To prevent paper jams:

- > Do not leave space between the paper and the guides and rear stopper.
- > Do not overfill the paper tray. Capacity depends on the type of paper stock.
- > Do not load damaged paper.
- > Do not load paper of different sizes or types at the same time.
- > Close the paper tray gently.

> Do not pull the paper tray out during printing (except as described below for the 2nd tray).

#### NOTE

- If you have two trays and you are printing from the 1st (upper) tray, you can pull out the 2nd (lower) tray during printing to reload it. However, if you are printing from the 2nd (lower) tray, do not pull out the 1st (upper) tray. This will cause a paper jam.
- For face down printing, make sure the face up (rear) stacker (a) is closed (the paper exits from the top of the printer). Stacking capacity is approximately 250 sheets, depending on paper weight.
- For face up printing, make sure the face up (rear) stacker (a) is open and the paper support (b) is extended. Paper is stacked in reverse order and tray capacity is approximately 100 sheets, depending on paper weight.
- > Always use the face up (rear) stacker for heavy paper (card stock, etc.).

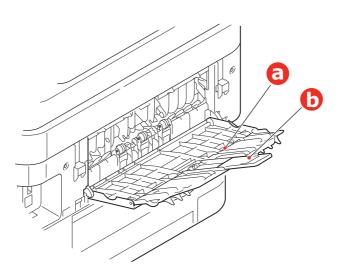

#### **CAUTION!**

Do not open or close the rear paper exit while printing as it may result in a paper jam.

## MULTI PURPOSE TRAY

- **1.** Open the multi purpose tray (a).
- **2.** Fold out the paper supports (b).

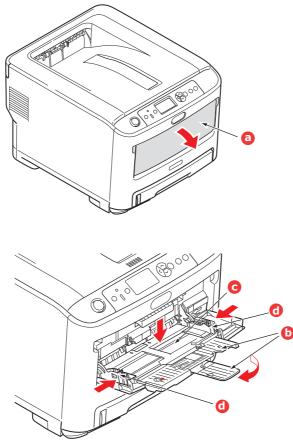

- **3.** Press gently down on the paper platform (c) to ensure it is latched down.
- **4.** Load the paper and adjust the paper guides (d) to the size of paper being used.
  - For single-sided printing on headed paper load the paper into the multi purpose tray with pre-printed side up and top edge into the printer.
  - > Transfer media should be loaded face up into the printer.
  - > Do not exceed the paper capacity of about 100 sheets. Maximum stacking depth is 10mm.
- **5.** Press the tray latch button inwards to release the paper platform, so that the paper is lifted and gripped in place.
- **6.** Set the correct paper size for the multi purpose tray in the Media Menu (see "Menu functions" on page 46).

## HOW TO ACCESS THE DRIVER SCREENS

Most of the features described are accessed via the printer driver screens. How you access them depends on your computer and its operating system.

The driver windows are dialogue boxes offering a wide range of choices about how you want to print your documents. Within Windows these dialogue boxes are tabbed, within Mac the dialogue boxes use pop-up menus.

#### NOTE

Example driver screenshots are used throughout this manual and as such may not represent the driver screens for your machine. Some of the features shown on the example screenshots may not be available on your machine.

There are two ways to access the driver features from within Windows:

1. Directly from the Windows "Printers" folder ("Printers and Faxes" folder in Windows Vista, "Devices and Printers" folder in Windows 7 or later).

If you choose this method any changes you make will become the driver defaults. This means they will remain active for all your applications unless you specifically change them from within the application's Print dialogue.

**2.** From your application's Print dialogue.

If you choose this method any changes you make will usually only last for as long as the particular application is running, or until you change them again. In most cases, once you quit the application the driver defaults will return.

#### NOTE

Settings made from the printer's own control panel are the **printer defaults**. They determine how your printer will behave unless you specify otherwise from your computer.

The **driver defaults** override the printer defaults.

**Application Print settings** override both the printer defaults and the driver defaults.

## **PRINTING PREFERENCES IN WINDOWS APPLICATIONS**

When you choose to print your document from a Windows application program a print dialogue box appears. This dialogue usually specifies the name of the printer on which you will print your document. Next to the printer name is a **Properties** button.

When you click **Properties** a new window opens which contains a short list of the printer settings available in the driver, which you can choose for this document.

The window which opens when you click **Properties** depends on which printer driver has been installed.

#### **POSTSCRIPT EMULATION**

- 1. Page orientation sets portrait (tall) or landscape (wide) page orientation. The "rotated" rotates the paper through 90 degrees anticlockwise.
- 2. Pages can be printed in forward or reverse order. If using the face down (top) paper stacker, forward order is usually appropriate to ensure that pages are stacked in numerical order. If using the face up (rear) paper stacker, reverse order would normally stack your pages in numerical order.
- **3.** You can specify how many pages to print on a sheet. Pages will be scaled to fit the number you choose.

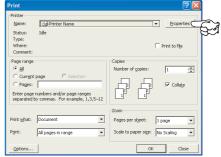

| Orientation:                        | •   |   |           |
|-------------------------------------|-----|---|-----------|
| Page Orden                          |     |   |           |
| <ul> <li>Front to Back</li> </ul>   | -   |   | _         |
| Page Format                         |     | = |           |
| <ul> <li>Pages per Sheet</li> </ul> | 1 - |   |           |
| Draw Borders                        |     |   |           |
|                                     |     | = |           |
|                                     |     |   |           |
|                                     |     |   |           |
|                                     |     |   |           |
|                                     |     |   |           |
|                                     |     |   | Adyanced. |
|                                     |     |   |           |
|                                     |     |   |           |

**4.** Advanced options are also available, such as how to download TrueType fonts, and whether advanced options such as booklet printing are available.

The printer driver contains extensive on-line help for these items to help you make the most appropriate choices.

#### CHANGING THE DRIVER DEFAULTS

#### Windows Vista

- 1. Click **Start > Control Panel > Printers** to open the Printers and Faxes window.
- 2. In the Printers and Faxes window, right-click on the appropriate printer driver icon, and choose **Printing Preferences** from the context menu.

#### Windows 7

- 1. Click Start > Devices and Printers to open the Devices and Printers window.
- 2. In the Devices and Printers window, right-click on the appropriate printer driver icon, and choose **Printing Preferences** from the context menu.

#### CHANGING THE APPLICATION'S DRIVER SETTINGS

#### Windows

- **1.** In your application, open the file you want to print.
- 2. On the File menu, choose Print....
- **3.** In the application's Print dialogue, make sure the printer shown is the appropriate one, and click **Properties**.

#### Мас

- **1.** In your application, open the file you want to print.
- 2. On the File menu, choose Print....
- **3.** In the application's **Print** dialogue, make sure the printer shown is the appropriate one, and click **Printer:**.

## **SETTING THE DRIVER DEVICE OPTIONS**

This section explains how to ensure that your printer driver can utilize all of the hardware features installed in your printer.

Accessories such as additional paper trays will only be usable if the printer driver on your computer knows they are there.

In some cases the hardware configuration of your printer is automatically detected when the driver is installed. However, it is advisable to at least check whether all of the available hardware features are listed in the driver.

This procedure is essential if you subsequently add extra hardware features to your printer after the drivers have been installed and set up.

Remember that if your machine is shared between users on different computers, the driver must be adjusted on each user's machine.

## WINDOWS

- 1. Access the driver's **Properties** window. (See "Changing the driver defaults" on page 21.)
- 2. Select the **Device Options** tab.
- **3.** Set the options for any devices you have installed, including the correct number of paper trays, etc.
- 4. Click **OK** to close the window and save your changes.

## MAC OS X

- 1. Refer to **Print & Scan** for printer information.
- 2. Click on **Option & Supplies** and select **Driver** panel from the displayed screen.
- **3.** Set the option information of options installed in the printer such as the number of trays, etc.
- **4.** If you click **OK**, the settings are saved and the screen closes.

## **COLOR SETTING**

## **COLOR MODE**

You can select **Color Print** or **Gray Scale Print (White/Black)** for the color mode.

## COLOR PRINT

Select this when printing in color.

#### Windows

- **1.** On the print dialog box, click the **Color** tab.
- 2. Under Color Mode, select Color Print.

| I Pro6410 NeonColor(PS) Printing Preferences Layout Peper/Quality Job Options Color Color Mode Color Print Details                              |                     |
|----------------------------------------------------------------------------------------------------|---------------------|
| Gray Scale Print(White/Black)      Print Cartridee      White     Print Mode     White On     Black     Black Finish     Composite Black (CMY)( | Color Print Details |
| Advance<br>Defau<br>OK Cance                                                                                                    | Cake Mach Precision |

#### **Color Print Details**

This screen is normally not used.

Your printer performs color matching by using an ICC profile. However, you cannot specify input and output profiles by downloading a specific ICC profile, as your printer uses a special link profile which considers the use of white/black toner.

Use the built-in color matching function of your application when you need to specify an input profile for color matching.

## Mac OS X

- **1.** On the print dialog box, select the **Color Options** panel.
- 2. From Color Mode, select Color Print.

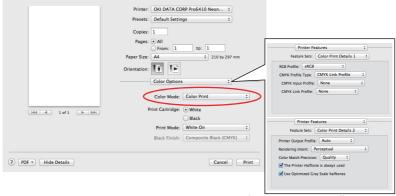

This screen is normally not used.

#### **Color Print Details 1,2 panel**

This screen is normally not used.

Your printer performs color matching by using an ICC profile. However, you cannot specify input and output profiles by downloading a specific ICC profile, as your printer uses a special link profile which considers the use of white/black toner.

Use the built-in color matching function of your application when you need to specify an input profile for color matching.

## GRAY SCALE PRINT (WHITE/BLACK)

By selecting this, printing will occur only in black and white.

#### NOTE

To use this setting, you need to create data as gray scale data in an application. Save data with the gray scale or monochrome mode. The color data cannot be converted to Gray Scale Print (White/Black) automatically.

#### Windows

- **1.** On the print dialog box, click the **Color** tab.
- 2. Under Color Mode, select Gray Scale Print (White/Black).

| Pro6410 NeonColor(PS) Printing Preference:<br>yout Paper/Quality Job Options Color<br>Color Mode | s                        |
|--------------------------------------------------------------------------------------------------|--------------------------|
| 💿 Color Print                                                                                    | Details                  |
| Gray Scale Print                                                                                 | t(White/Black)           |
| Print Cartridge                                                                                  |                          |
| White     Print Mode                                                                             | White On 👻               |
| Black                                                                                            | white on *               |
| Black Finish                                                                                     | Composite Black (CMYK) 🔻 |
|                                                                                                  |                          |
| OKI                                                                                              | Advanced                 |

#### Mac OS X

- 1. On the print dialog box, select the **Color Options** panel.
- 2. From Color Mode, select Gray Scale Print (White/Black).

|                             | Printer: OKI DATA CORP Pro6410 Neon \$   |
|-----------------------------|------------------------------------------|
|                             | Presets: Default Settings \$             |
|                             | Copies: 1                                |
|                             | Pages: • All<br>From: 1 to: 1            |
|                             | Paper Size: A4                           |
|                             | Orientation:                             |
|                             | Color Options \$                         |
|                             | Color Mode: Gray Scale Print (White/Bl ‡ |
| [  ≪≪   ≪ ] 1 of 1 (▶   ▶▶) | Print Cartridge:  • White                |
|                             | OBlack                                   |
|                             | Print Mode: White On \$                  |
|                             | Black Finish: Composite Black (CMYK) 🗘   |
|                             |                                          |
| (?) PDF • Hide Details      | Cancel Print                             |

## PRINT CARTRIDGE

Designate Print Cartridge color loaded in printer.

## WHITE

Select when white **Print Cartridge** is loaded in printer. **Print Mode** may be set when selecting **Color Print** as the **Color Mode**.

#### **PRINT MODE**

This setting is used when a white **Print Cartridge** is loaded in the printer.

This function can be used when **Color Print** is selected as the **Color Mode** and when **White** is set as the **Print Cartridge**.

#### White On

Selecting this prints documents using white toner. The object whose color is explicitly set to white is printed with white toner. **White On** is used when the background color of print media is not white.

#### White Off

Selecting this prints documents without using white toner. The white toner is not used for the object whose color is explicitly set to white. **White Off** is used when the background color of print media is white.

*NOTE White toner is used when* **Gray Scale Print (White/Black)** *is selected as the* **Color Mode**, regardless of **Print Mode** settings.

#### Windows

- 1. On the print dialog box, click the **Color** tab.
- 2. From Color Mode settings, select Color Print.
- 3. From Print Cartridge settings, select White.
- **4.** From **Print Mode**, select your preferred setting.

| Pro6410 NeonColor(<br>Layout Paper/Quality<br>Color Mode |                     |                                      |
|----------------------------------------------------------|---------------------|--------------------------------------|
| S                                                        | Color Print         | Details                              |
|                                                          | Gray Scale Print    | (White/Black)                        |
| Print Cartridge                                          | White<br>Print Mode | White On 🔹                           |
|                                                          | Black               |                                      |
|                                                          | Black Finish        | Composite Black (CMYK) 💌             |
| OKI                                                      |                     | Composite Black (CMYK) v<br>Advanced |

### Mac OS X

- 1. On the print dialog box, select the **Color Options** panel.
- 2. From Color Mode, select Color Print.
- 3. From Print Cartridge, select White.
- 4. From **Print Mode**, select your preferred setting.

|                      | Printer: OKI DATA CORP Pro6410 Neon +   |
|----------------------|-----------------------------------------|
|                      |                                         |
|                      | Presets: Default Settings \$            |
|                      | Copies: 1                               |
|                      | Pages:  All From: 1 to: 1               |
|                      | Paper Size: A4                          |
|                      | Orientation:                            |
|                      | Color Options \$                        |
|                      | Color Mode: Color Print \$              |
| 1 of 1 • • •         | Print Cartridge:   White                |
|                      | Black                                   |
|                      | Print Mode: White On 🗘                  |
|                      | Black Finish: Composite Black (CMYK) \$ |
|                      |                                         |
| ? PDF - Hide Details | Cancel Print                            |

## BLACK

Select when black **Print Cartridge** is loaded in printer.

Black Finish may be set when selecting Color Print as the Color Mode.

*NOTE When printing with black* **Print Cartridge** *loaded, please also set* **Media Type** *and* **CMYK**.

### **BLACK FINISH**

This setting is used when a black **Print Cartridge** is loaded in the printer.

This function can be used when **Color Print** is selected as the **Color Mode** and when **Black** is set as the **Print Cartridge**.

### Composite Black (CMYK)

Synthesizes black using cyan, magenta, yellow, and black toner. Ideal for photos.

### True Black (K)

Prints black using black toner only. Ideal for diagrams and documents.

NOTE Only black toner is used when **Gray Scale Print (White/Black)** is selected as the **Color Mode**, regardless of **Black Finish** settings.

#### Windows

- **1.** On the print dialog box, click the **Color** tab.
- 2. From Color Mode settings, select Color Print.
- **3.** From **Print Cartridge** settings, select **Black**.
- **4.** From **Black Finish**, select your preferred setting.

| Pro6410 NeonColor(PS) Printin   | ng Preferences                     | 8     |
|---------------------------------|------------------------------------|-------|
| Layout Paper/Quality Job Option | ins Color                          |       |
| Color Mode                      |                                    |       |
|                                 |                                    |       |
|                                 | Color Print Details                |       |
| ••••                            |                                    |       |
| IT IS                           |                                    |       |
|                                 | Gray Scale Print(White/Black)      |       |
|                                 |                                    |       |
|                                 |                                    |       |
| Print Cartridge                 |                                    |       |
| White                           |                                    |       |
| Print                           | Mode White On +                    |       |
| Black                           |                                    |       |
| Blac                            | ck Finish Composite Black (CMYK) 🔻 | )     |
|                                 |                                    |       |
|                                 |                                    |       |
|                                 |                                    |       |
|                                 | Advanced                           |       |
| OKI                             | Default                            |       |
|                                 |                                    |       |
|                                 |                                    |       |
|                                 | OK Cancel                          | Apply |

### Mac OS X

- **1.** On the print dialog box, select the **Color Options** panel.
- 2. From Color Mode, select Color Print.
- **3.** From **Print Cartridge**, select **Black**.
- **4.** From **Black Finish**, select your preferred setting.

|                            | Printer: OKI DATA CORP Pro6410 Neon \$ |
|----------------------------|----------------------------------------|
|                            | Presets: Default Settings \$           |
|                            | Copies: 1                              |
|                            | Pages: • All                           |
|                            | From: 1 to: 1                          |
|                            | Paper Size: A4                         |
|                            | Orientation:                           |
|                            | Color Options \$                       |
|                            | Color Mode: Color Print \$             |
| [  ≪4   ≪] 1 of 1 (▶   ▶₩) | Print Cartridge: 🔘 White               |
|                            | 💿 Black                                |
|                            | Print Mode: White On \$                |
|                            | Black Finish: Composite Black (CMYK) 🗘 |
|                            |                                        |
| ? PDF • Hide Details       | Cancel Print                           |

## **FINISHING OPTIONS**

Your printer offers a wide selection of document finishing options that help you to control the final form of your printed document.

For detailed information on finishing options see:

- > "Collating" on page 30
- > "Separating queued print jobs" on page 32
- > "Cover print" on page 33
- > "Custom page size" on page 34
- > "Printing multiple pages on one sheet (n-up)" on page 36
- > "Scale to page" on page 38
- > "Transfer media/film printing" on page 39

## COLLATING

This feature allows multiple copies of a multipage document to be printed with the pages of each copy in sequence.

Uncollated pages print like this

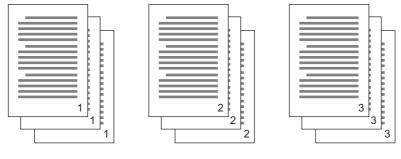

Collated pages print like this

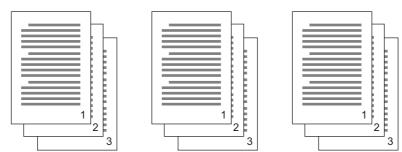

**Application collate**—Some application programs have a collate feature in their print options. In this case the application performs the document collation and may send the job multiple times to the printer. Generally, this method is slower but can be more reliable.

**Printer collate**—This section describes the collate function built into the printer driver. In this case the job is stored temporarily in printer memory, and the printer performs collation. This method is normally faster, but may not work from all applications.

If you experience problems using printer collate, use the collate option in your application's print options instead.

### WINDOWS

**1.** In the **Job Options** tab, choose how many **copies** you want to print from the scrolling list.

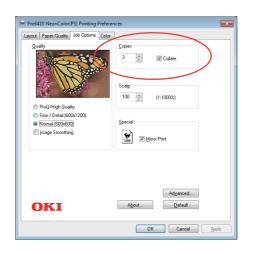

2. Click the **Collate** checkbox.

### MAC OS X

**1.** Select **Printer Features** (1).

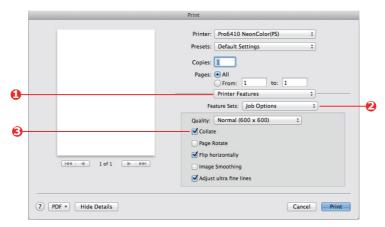

- 2. From the Feature Sets menu (2), select Job Options.
- **3.** Select the **Collate** checkbox (3) to enable printer collate.

*NOTE The Collate option in the Copies & Pages dialogue is for application collate. See page 30.* 

## **SEPARATING QUEUED PRINT JOBS**

When you share a printer with other users it can be useful to print a special page between print jobs to help locate each user's job in a paper stack at the printer. In Windows this page is called a "separator page". On the Mac it is called a "cover page".

NOTE Do not confuse Cover Page with "Cover Print". Cover Print is when the first page (cover) of a print job is fed from one paper tray, and the remaining pages of the print job are fed from a different tray. See "Cover print" on page 33.

#### WINDOWS SEPARATOR PAGE

The separator page is set from the printer driver's default properties window. Access to this is directly from Windows, not from within your application program. See "Changing the driver defaults" on page 21.

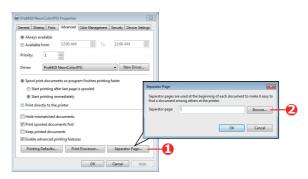

- 1. In the driver's Advanced tab click the **Separator Page...** button (1).
- 2. Click **Browse** (2) and navigate to a file containing an image of the separator page you wish to use, then click **OK**.

#### MAC OS X COVER PAGE

The cover page is accessed from your application's print dialogue.

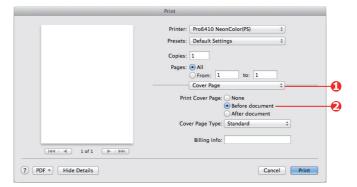

- **1.** Select **Cover Page** (1).
- **2.** Select the required options for the cover page (2).

## **COVER PRINT**

Cover print is when the first page (cover) of a print job is fed from one paper tray, and the remaining pages of the print job are fed from another paper tray.

This feature is not available in the Windows PostScript Drivers.

Do not confuse Cover Print with "Cover Page". A Cover Page is an identification sheet inserted between the print jobs of a network printer. See "Separating queued print jobs" on page 32.

## MAC OS X

**1.** Select **Paper Feed** (1).

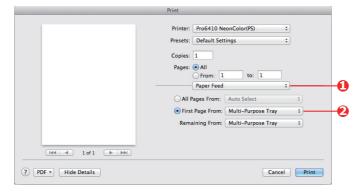

2. Select the trays or paper types you wish to use for the first page and remaining pages (2).

## **CUSTOM PAGE SIZE**

This feature enables printing on non-standard sized print media.

The multipurpose tray is used for feeding non-standard media sizes. Print media width can be from approximately 64mm to 215.9mm, and its length can be from 127mm to 355.6mm. Actual limits vary slightly depending on which printer driver you use and your computer's operating system.

Some applications software may not produce the desired results with non-standard print media sizes, and some experimentation may be required to obtain the results you want.

#### WINDOWS POSTSCRIPT

**1.** In the driver's **Layout** tab, click **Advanced**.

|               | Prob410 NeonColor(PS) Printing Preferences                                                                 |       |                        |                   |                  |
|---------------|----------------------------------------------------------------------------------------------------|-------|------------------------|-------------------|------------------|
|               | Layout Paper/Quality Job Options Color                                                                     |       |                        |                   |                  |
|               | Orienteriese                                                                                               |       |                        |                   |                  |
|               | Orientation:                                                                                               |       |                        |                   |                  |
|               |                                                                                                    |       |                        |                   |                  |
|               | Page O <u>r</u> der:                                                                                       |       |                        |                   |                  |
|               | Front to Back 🔹                                                                                            |       |                        |                   |                  |
|               | Page Format                                                                                                | -     |                        |                   |                  |
|               | Pages per Sheet 1 -                                                                                        |       |                        |                   |                  |
|               | Draw Borders                                                                                               |       |                        |                   |                  |
|               |                                                                                                    |       |                        |                   |                  |
|               |                                                                                                    |       |                        |                   |                  |
|               |                                                                                                    |       |                        |                   |                  |
| Pro6410 NeonC | olor(PS) Advanced Options                                                                                  | ×     |                        |                   |                  |
|               |                                                                                                    |       |                        |                   |                  |
| e Prob410     | VeonColor(PS) Advanced Document Settings                                                                   |       |                        |                   |                  |
| TIC           | per Size: PostScript Custom Page Si 👻 Edit Custom Page Size                                                |       |                        |                   |                  |
| 🖨 🛄 Grapt     | nage Color Management                                                                                      |       | Advanced               |                   |                  |
| E- 💿 11       | - ICM Method: I <u>CM Disabled</u>                                                                         |       |                        |                   |                  |
|               | ICM Intent: Pictures                                                                                       |       |                        |                   |                  |
|               | ueType Font: Substitute with Device Font                                                                   | PostS | cript Custom Page      | Size Definition   | ? 💌              |
|               | ment Options<br>Jvanced Printing Features: <u>Enabled</u>                                                  | -0    | stom Page Size Dimer   | nsions            | Unit             |
| P             | iges per Sheet Layout: <u>Right then Down</u>                                                              |       | Vidth: 215.90          | (63.86, 215.90)   | Inch             |
|               | ostScript Options                                                                                          |       |                        |                   | Millimeter       |
| ⊟-%b P        | inter Features<br>- Page Rotate: <u>Normal</u>                                                             | P P   | leight: 279.40         | (127.00, 1320.80) | Point            |
|               | Media Check: On                                                                                            | Pere  | r Feed Direction:      | [                 |                  |
|               | Media Type: Use Printer Settings                                                                           |       |                        | Short Edge Fire   |                  |
|               | <ul> <li>Multipurpose tray is handled as manual feed: <u>No</u></li> <li>Tray Switch: <u>On</u></li> </ul> |       | r Type:                | Out Sheet         | Roll Feed        |
|               | Tray Switch: OI                                                                                            | Off   | sets Relative to Pape  | r Feed Direction  |                  |
|               |                                                                                                    | F     | erpendicular Direction | n: 0.00 (C        | 0.00, 0.00)      |
|               |                                                                                                    | F     | arallel Direction:     | 0.00 (0           | 0.00, 0.00)      |
|               | OK Cancel                                                                                                  |       |                        |                   |                  |
|               | OK Cancel                                                                                                  |       |                        | OK Cancel         |                  |
|               |                                                                                                    |       |                        | OK Cancel         | Restore Defaults |
|               |                                                                                                    |       |                        |                   |                  |

- 2. In the Advanced Options window, under Paper/Output, choose PostScript Custom Page Size from the Paper Size drop-down list.
- **3.** In the PostScript Custom Page Size Definition window, Choose your **paper feed direction** from the dropdown list.

The available choices are:

| Short edge<br>first                                                                                       |                                                                                                |  |  |
|----------------------------------------------------------------------------------------------------|------------------------------------------------------------------------------------------------|--|--|
| Long edge<br>firstThe page is landscape (wide) format and<br>will feed the top of the page into the print |                                                                                                |  |  |
| Short edge<br>first flipped                                                                               | The page is portrait (tall) format and you will feed the bottom of the page into the printer.  |  |  |
| Long edge<br>first flipped                                                                                | The page is landscape (wide) format and you will feed the bottom of the page into the printer. |  |  |

| Custom Page Size Dimensions           Width:         215.90         (63.86, 215.90)           Height:         279.40         (127.00, 1320.80) |           |    | Unit<br>Inch<br>Millimeter<br>Point |                     |  |  |
|----------------------------------------------------------------------------------------------------|-----------|----|-------------------------------------|---------------------|--|--|
| Paper Feed Direction: Sh                                                                                                    |           |    | Short Edge                          | Short Edge First 🔹  |  |  |
| Paper Type.                                                                                                    |           |    | Cut Sheet      Roll Feed            |                     |  |  |
| Offsets Relative to Paper Feed Direction                                                                                                    |           |    |                                     |                     |  |  |
| Perpendicular Direction:                                                                                                    |           |    | 0.00                                | (0.00, 0.00)        |  |  |
| Parallel D                                                                                                    | irection: |    | 0.00                                | (0.00, 0.00)        |  |  |
|                                                                                                    |           | ОК | Canc                                | el Restore Defaults |  |  |

Notice that the size ranges available swap places when you change the paper feed direction between a portrait and a landscape choice.

Remember that the width of the multipurpose tray is limited to the width of a Letter (215.9mm), so if your paper is longer than this you will have to feed it short edge first.

**4.** You can also position the page image on the paper to avoid printing too close to the edge by choosing an **Offset**.

Offset relative to *perpendicular* direction adds to your left margin.

Offset relative to *parallel* direction adds to your top margin (normal feed) or bottom margin (flipped feed).

- 5. Click **OK** to close the **PostScript Custom Page Size Definition** window.
- 6. Click **OK** to close the **Advanced Options** window.
- 7. In the driver's window, choose the **Multi-Purpose Tray** as the **Paper Source**.

### MAC OS X

**1.** In your application program, choose **File > Page Setup**.

|    |              | Page Setup           |               |                   |               |                |
|----|--------------|----------------------|---------------|-------------------|---------------|----------------|
|    | Settings:    | Page Attributes      | \$            |                   |               |                |
|    | Format For:  | Any Printer          | \$            |                   |               |                |
| 0- | Paper Size:  |                      | \$            |                   |               |                |
|    | Orientation: | 8.26 by 11.69 inches |               | ustom Paper Sizes |               |                |
|    | Scale:       | 100 %                |               | Paper Size:       | 0 in<br>Width | 0 in<br>Height |
|    |              |                      |               | Non-Printable     | e Area:       |                |
|    | 0            | _                    |               | User Define       | ł             | ÷ (            |
|    | ?            | Ca                   | ā             |                   | 0 in          |                |
|    |              |                      |               | 0 in              | Тор           | 0 in           |
|    |              |                      |               | Left              | 0 in          | Right          |
|    |              | ~                    |               |                   | Bottom        |                |
|    |              | <b>2</b> —           | + - Duplicate |                   |               |                |
|    |              |                      |               |                   |               |                |
|    |              |                      | ?             |                   | Cancel        | ОК             |
|    |              |                      |               |                   |               |                |

- 2. Select Manage Custom Sizes (1).
- **3.** Click the **+** button (2) to define a new paper size and enter a **name** for the paper size.
- 4. Enter the Width and Height (3) of your paper.
- **5.** Specify paper **margins** (4) as required.
- 6. Click **OK** to save the new paper size.

## PRINTING MULTIPLE PAGES ON ONE SHEET (N-UP)

This feature scales the page size of your document for printing and reproduces several pages per sheet.

This is useful when you simply want to proof your page layout, or distribute your document in a more compact format. It saves paper, bulk, weight and cost.

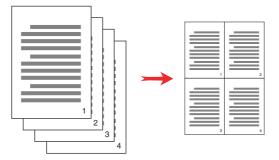

#### WINDOWS POSTSCRIPT

In the driver's **Layout** tab, choose the number of pages (N-up) you want to print on each sheet. 1-up is normal, 16-up is maximum.

| Pro6410 NeonColor(PS) Printing Preferences                                                                                                    | ×                        |
|----------------------------------------------------------------------------------------------------|--------------------------|
| Invoid     Paper/Quality     Job Options     Color       Orientation: <ul> <li>Page Order:</li> <li>Front to Back</li> <li>Pages Per Sheet</li> <li>Pages per Sheet</li> <li>Pages Promote</li> <li>Draw Border:</li> <li>Draw Border:</li> <li>Draw B</li></ul> |                          |
|                                                                                                    | Advanced OK Cancel Apply |

## MAC OS X

**1.** Select **Layout** (1).

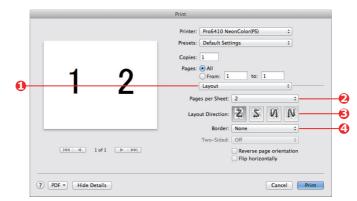

- 2. From the **Pages per Sheet** menu (2), select the number of pages you want to fit onto a single sheet of paper.
- **3.** If required, change the direction (3) the document pages are laid out on each sheet of paper.
- **4.** If required, you can surround each page with a border (4).

# SCALE TO PAGE

Scale to Page allows you to print data formatted for one size page onto a different size page, without modifying the print data.

This feature is not available with the Windows PS driver.

### MAC OS X

**1.** Select **Paper Handling** (1).

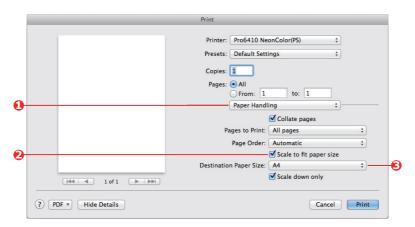

- 2. Check the Scale to Fit Paper Size checkbox (2).
- **3.** Choose the paper size you need from the drop-down list (3).

## TRANSFER MEDIA/FILM PRINTING

This feature enables printing on transfer media or film.

The multipurpose tray is used for feeding film media.

#### WINDOWS

1. In the driver's **Paper/Quality** tab, click **Advanced**, and select the required film size from the **Paper Size** drop-down list.

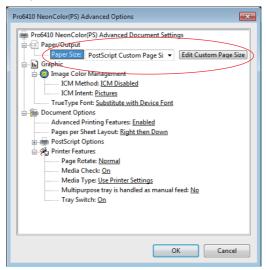

- 2. In the same window, select the **Films** from the **Printer Features Media Type** drop-down list.
- 3. Click **OK** to close the **Advanced Options** window.
- 4. From the Source drop-down list select Multi-Purpose Tray.

# MAC OS X

1. In the driver's window, select the **Multi-Purpose Tray** from the **All Pages From** drop-down list.

| Print                                                                                                    |   |
|----------------------------------------------------------------------------------------------------|---|
| Printer:       Pro6410 NeonColor(PS)       \$         Presets:       Default Settings       \$         Copies:       1       *         Pages:       • All       *         From:       1       to:       1         Paper Feed       \$       *         • All Pages From:       Multi-Purpose Tray       \$         First Page From:       Multi-Purpose Tray       \$         Remaining From:       Multi-Purpose Tray       \$ | - |
| ? PDF  Hide Details Cancel Print                                                                                                    |   |

2. Move to the **Printer Features** window, select the **Films** from the **Media Type** drop-down list in the **Feature Sets: Paper Input Options**.

|                     | Print                                                                                                    |
|---------------------|----------------------------------------------------------------------------------------------------|
|                     | Printer:       Pro6410 NeonColor(PS)       \$         Presets:       Default Settings       \$         Copies:       1       \$         Pages:       All       \$         Printer Features       \$       \$         Feature Sets:       Paper Input Options       \$         ✓ Media Check       \$       \$         Multipurpose tray is handled as manual feed       \$       \$         ✓ Tray Switch       \$       \$ |
| ? PDF  Hide Details | Cancel Print                                                                                                    |

# HOW TO PRINT WITH APPLICATION SETTING

To print image data without the white background, you need to configure the application setting. If printing image data without configuring the application setting, white is printed on the whole background of the image.

The following pages explain how to configure the setting in the Adobe applications.

# ADOBE PHOTOSHOP

This section describes how to print the image data without white background by Adobe Photoshop CS.

- **1.** Load the image data.
- **2.** Click the all of background to make a selection area for background by using Magic wand function.
- **3.** Perform the **Inverse** menu to make a selection area for print after selection area for background was made.
- 4. Click the arrow of **Paths** and perform the **Make Work Path** menu.
- **5.** Input the value of **Tolerance**.

NOTE

If you want to select only printable image, you should use small value, like 0.5. If you want to select printable image together with the white edge, 2.0 is maybe good value.

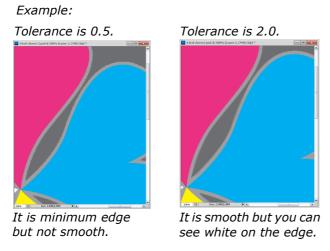

6. Click the arrow of **Paths** and perform the **Save Path** menu.

Click OK to save Working Path as Path 1.

7. Click the arrow of **Paths** and perform the **Clipping Path** menu.

Click **OK** to select **Path 1** as **Clipping Path**.

- 8. Save the image data by Photoshop format (PSD).
- 9. Select the **Print with Preview** menu.
- **10.** Select the **No Color Management** in **Color Handling** options then click **Print** to print the image data.

# **ADOBE ILLUSTRATOR**

This section describes how to print the image data without white background by Adobe Illustrator CS.

- **1.** Load the image data.
- **2.** Create a path around the area of the placed picture image that you want to mask.
- **3.** Select the created path and the picture image, and create a clipping mask.
- **4.** Save the image data.

#### NOTE

Do not apply overprint settings for the object's fill and stroke. Otherwise they may be printed in unexpected color. Be sure to clear the overprint check boxes in the attributes panel.

# SWITCH WHITE/BLACK PRINT CARTRIDGES

The procedure to switch the White Print Cartridge and Black Print Cartridge is laid out below.

The following example shows how to switch out the White Print Cartridge and replace it with the Black Print Cartridge.

#### NOTE

In order to maintain high quality printing, it is necessary to use paper that fulfills the quality, thickness and surface finish conditions. When using Black Print Cartridge, please thoroughly test the print quality and paper traction beforehand, and check that there are no impediments before use.

If using a (paper) medium that is curled or wrinkled before printing, print quality and paper feed performance cannot be assured.

- 1. Press the up ▲ or down ▼ scroll button on the operation panel of the device to display [Menus] [System Adjust] [Spot Color] menu.
- 2. Change setting from [White] to [Black].
- 3. After [Spot Color settings changes. Shut down and restart to enable new settings.] is displayed on the operation panel, turn of power.

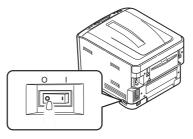

- 4. Press the cover release and open the printer's top cover fully.
- **5.** Remove the White Printer Cartridge, taking care not to touch the green cylinder on the bottom of the Print Cartridge.

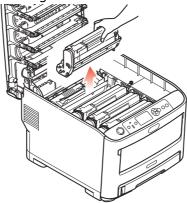

NOTE

> To prevent photodegredation of the Print Cartridge, do not leave it in direct sunlight or fluorescent light.

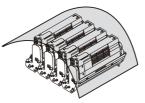

> Be careful not to touch or scratch the green cylinder on the bottom of the print cartridge.

**6.** Take the new Black Print Cartridge out of its packaging and place it on the flat place. Remove the protective sheets and desiccant from Print Cartridge. Push the colored release lever away from you.

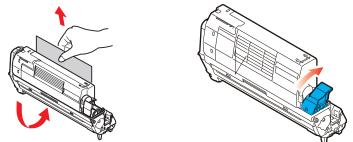

**7.** Gently install Black Print Cartridge.

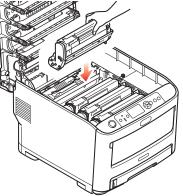

**8.** Close the top cover.

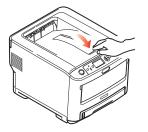

**9.** After placing removed White Print Cartridge in bag, store it in the box.

NOTE

Please avoid the storage in the high temperature and high humidity environment.

10. Turn power on.

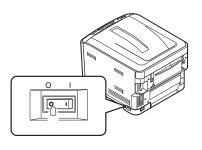

# PRINT USING BLACK PRINT CARTRIDGE

How to use the Black Print Cartridge for printing is laid out below.

## WINDOWS

1. In the driver's **Paper/Quality** tab, click **Advanced**, and select the **User Type 1~5**, from the **Printer Features-Media Type** drop-down list.

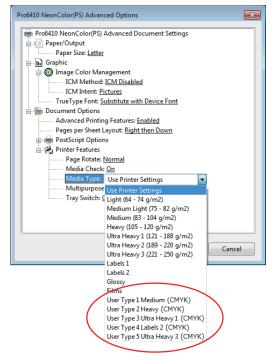

2. Click **OK** to close the **Advanced Options** window.

# MAC OS X

1. In the driver's **Printer Features** window, select the **User Type 1~5** from the **Media Type** drop-down list in the **Feature Sets: Paper Input Options**.

|                      | Printer: OKI DATA CORP Pro6410 Neon \$                          |
|----------------------|-----------------------------------------------------------------|
|                      | Presets: Default Settings \$                                    |
|                      | Copies: 1                                                       |
|                      | Pages: • All                                                    |
|                      | From: 1 to: 1                                                   |
|                      | Paper Size: A4                                                  |
|                      | Orientation:                                                    |
|                      | Printer Features \$                                             |
|                      | Feature Sets: Paper Input Options \$                            |
|                      | Media Check                                                     |
| 1 of 1 • • •         | Media Type: 🗸 Printer Setting                                   |
|                      | Light (64 – 74 g/m2)                                            |
|                      |                                                                 |
|                      | Tray Switch Medium (83 – 104 g/m2)<br>Heavy (105 – 120 g/m2)    |
|                      | Ultra Heavy 1 (121 – 188 g/m2)                                  |
|                      | Ultra Heavy 2 (189 – 220 g/m2)                                  |
|                      | Ultra Heavy 3 (221 - 250 g/m2)                                  |
|                      | Labels 1                                                        |
|                      | Labels 2                                                        |
| ? PDF - Hide Details | Clossy paper Cancel Print                                       |
|                      | Films                                                           |
|                      | User Type 1 Medium (CMYK)                                       |
|                      | User Type 2 Heavy (CMYK)                                        |
|                      | User Type 3 Ultra Heavy 1 (CMYK)                                |
|                      | User Type 4 Labels 2 (CMYK)<br>User Type 5 Ultra Heavy 3 (CMYK) |
|                      | User Type 5 Oltra Heavy 3 (CMTK)                                |
|                      |                                                                 |

# MENU FUNCTIONS

This section lists the menus accessed via the controls on the printer's operator panel and displayed in the LCD window.

## **OPERATOR PANEL:**

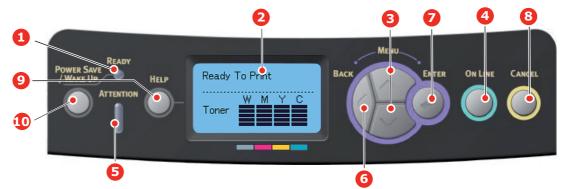

| 1. Ready LED              | ON: Ready to receive data.<br>BLINKING: Processing data.<br>OFF: Offline.                                                                                                    | 2. Display                        | Displays the printer status and any error messages.                                                                                                    |
|---------------------------|----------------------------------------------------------------------------------------------------|-----------------------------------|----------------------------------------------------------------------------------------------------|
| 3. Menu Scroll<br>Buttons | Enters the <b>Menu</b> mode. In<br>Menu mode, forwards or<br>reverses the menu item<br>displayed.<br>Press for 2 secs. or longer to<br>jump from top to bottom.                                                     | 4. On Line Button                 | Switches between <b>ONLINE</b><br>and <b>OFFLINE</b> .<br>Exits the menu and goes<br><b>ONLINE</b> when pressed in the<br>Menu mode.<br>Scrolls the <b>HELP</b> screen.<br>Forces printing on the paper<br>currently loaded when pressed<br>with "WRONG PAPER" or<br>"WRONG PAPER SIZE"<br>displayed.                                   |
| 5. Attention LED          | <ul> <li>ON: A warning occurs.</li> <li>Printing may be possible (e.g low toner).</li> <li>BLINKING: An error occurs.</li> <li>Printing not possible (e.g. toner empty).</li> <li>OFF: Normal condition.</li> </ul> | 6. Back Button                    | Returns to the previous higher<br>level menu item.<br>Pressing this button for more<br>than 4 seconds initiates the<br>printer shutdown procedure,<br>select <b>Yes</b> to continue or <b>No</b><br>to abort.                                                                                                    |
| 7. Enter Button           | In the <b>ONLINE</b> or <b>OFFLINE</b><br>mode: enters the Menu<br>mode.<br>In the <b>Menu</b> mode:<br>determines the setting<br>selected.                                                                         | 8. Cancel Button                  | Deletes the data being printed<br>or received when pressed for<br>two seconds or longer.<br>Deletes the data when<br>pressed for two seconds or<br>longer with WRONG PAPER<br>SIZE, RUN OUT OF PAPER,<br>TRAY 1 IS OPEN, or TRAY 1 IS<br>NOT FOUND is displayed.<br>Exits the menu and goes<br>ONLINE when pressed in the<br>Menu mode. |
| 9. Help Button            | Provides advice when an error such as incorrect paper size occurs.                                                                                                    | 10. Power Save/<br>Wake Up Button | Pressing this button switches<br>the machine into sleep or<br>wake-up mode. Refer to<br>"Power saving mode" on<br>page 12.                                                                                                    |

## HOW TO CHANGE THE SETTINGS - USER

It should be noted that many of these settings can be, and often are, overridden by settings in the printer drivers. However, several of the driver settings can be left at "Printer Setting", which will then default to the settings entered in these printer menus.

Where applicable, factory default settings are shown in bold type in the following tables.

In the normal operating condition, known as "standby," the printer's LCD window will show Ready to Print. In this condition, to enter the menu system, press the **up** and **down** Menu buttons on the operator panel to move up and down through the list of menus until the menu you wish to view is displayed. Then proceed as follows:

- **1.** Press **Enter** to enter the menu.
- 2. Use the **up** and **down** MENU buttons on the control panel to scroll through the menus. When the item you want to change is displayed, press **Enter** to view the sub-menus for that item.
- **3.** Use the **up** and **down** MENU buttons to move up and down through the sub-menu items. When the item you want to change is displayed press **Enter** to display the setting.
- 4. Use the **up** and **down** MENU buttons to move up and down through the available settings for the sub-menu item. When the item you want to change is displayed press **Enter** to display the setting. An asterisk (\*) will appear next to the setting, indicating that this setting is currently in effect.
- **5.** Do one of the following:

> Press **Back** again to move up to the list of menus;

or...

> Press **On Line** or **Cancel** to exit from the menu system and return to standby.

### HOW TO CHANGE THE SETTINGS - ADMINISTRATOR

You can set whether to **ENABLE** or **DISABLE** each category in the user menu.

Disabled categories are not displayed in the User's menu. Only a system administrator can change these settings.

- 1. Turn **OFF** the printer. Turn **ON** the printer while pressing the **Enter** button. When **Boot Menu** appears, take your finger off the button.
- 2. Press the Enter button.
- **3.** At the Enter Password prompt, enter the Admin password:
  - (a) Using the **up** and **down** MENU buttons, scroll to the required letter/digit.
  - (b) Press the **Enter** button to input and move to the next letter/digit.
  - (c) Repeat steps (a) and (b) until all letters/digits are entered.

#### Enter your 4 to 9 digit password.

(The default password is aaaaaa).

- **4.** Press the **Enter** button.
- **5.** Press the **up** or **down** MENU button until the "category" you want to change is displayed.
- 6. Press the Enter button.
- **7.** Press the **up** or **down** MENU button until the "item" you want to change is displayed.
- 8. Press the Enter button.

- **9.** Using the **up** or **down** MENU button, identify the parameter as required.
- **10.** Press the **Enter** button. An asterisk (\*) will appear next to the setting, indicating that this setting is currently in effect.
- **11.** Press the **On Line** button to switch to online. The machine will automatically reboot.

#### **CONFIGURATION MENU**

| ITEM          | ACTION                                                                                                    | EXPLANATION                                                                                                    |
|---------------|----------------------------------------------------------------------------------------------------|----------------------------------------------------------------------------------------------------|
| Tray Count    | Tray1<br>Tray 2*<br>Tray 3*<br>MP Tray<br>*Note: Only available when<br>optional trays are present                                                                                             | Select an item to display the total number of pages printed from the relevant tray.                                                                                                    |
| Supplies Life | Belt<br>Fuser<br>Cyan Toner<br>Magenta Toner<br>Yellow Toner<br>White Toner/Black Toner                                                                                                    | Select item to display the percentage of a<br>consumable remaining.<br>White Toner will be displayed when White is<br>selected from [ <b>Menus</b> ] - [ <b>System Adjust</b> ] -<br>[ <b>Spot Color</b> ].<br>Black Toner will be displayed when Black is<br>selected from [ <b>Menus</b> ] - [ <b>System Adjust</b> ] -<br>[ <b>Spot Color</b> ].                                                      |
| Network       | Printer Name<br>Short Printer Name<br>IPv4 Address<br>Subnet Mask<br>Gateway Address<br>MAC Address<br>Network FW Version<br>Web Remote Version<br>IPv6 Address(Local)<br>IPv6 Address(Global) | Displays the full printer name.<br>Displays an abbreviated version.<br>Displays the IPv4 Address of the network.<br>Displays the Subnet Mask of the network.<br>Displays the Gateway Address of the network.<br>Displays the MAC Address of the printer.<br>Displays the Network firmware revision.<br>Displays the Web remote version.<br>Displays the IPv6 Address(Local) of the network. <sup>a</sup> |
| System        | Serial Number<br>Asset Number<br>Lot Number<br>CU Version<br>PU Version<br>Total Memory<br>Flash Memory<br>SD Card<br>Date and Time                                                            | Displays information for these items.                                                                                                    |

a. Display condition: IP Version is IP v4+v6 or IP v6.

### **P**RINT INFORMATION MENU

This menu provides a quick method of listing various items stored within the printer.

| ITEM               | ACTION  | EXPLANATION                                                                                                    |
|--------------------|---------|----------------------------------------------------------------------------------------------------|
| Configuration      | Execute | Select execute to print out a configuration report.                                                                                   |
| Network            | Execute | Scroll down to this parameter and select execute to print out Network information.                                                    |
| Demo Page          |         |                                                                                                    |
| DEMO1              | Execute | Scroll down to this parameter and select execute to print out a demonstration page.                                                   |
| File List          | Execute | Scroll down to this parameter and select execute to print<br>out a list of job files.<br>(displayed only if FileSystem is installed). |
| PS Font List       | Execute | Scroll down to this parameter and select execute to print out a Postscript emulation typeface list.                                   |
| Error Log          | Execute | Scroll down to this parameter and select execute to print out the error log.                                                          |
| Color Profile List | Execute | Scroll down to this parameter and select execute to print out a list of color profiles.                                               |

#### SHUTDOWN MENU

This item should always be selected before switching the printer off, to ensure that no data is lost.

| ITEM           | SETTINGS | EXPLANATION                                                                                                    |
|----------------|----------|----------------------------------------------------------------------------------------------------|
| Shutdown Start | Execute  | Performs controlled shutdown of the printer.<br>Only power the printer off when the display<br>indicates that shutdown is complete. |

## MENUS

| ITEM               | ACTION             |                                                                                            | EXPLANATION                                                                                                |
|--------------------|--------------------|--------------------------------------------------------------------------------------------|----------------------------------------------------------------------------------------------------|
| Tray Configuration | Paper Feed         |                                                                                            | Select tray. Select by scroll and Enter button.                                                            |
|                    | Default: Tray 1    |                                                                                            |                                                                                                    |
|                    | Auto Tray Switch   | l                                                                                          | Switches Auto ON/OFF. Select by scroll and<br>Enter button.                                                |
|                    | Default: <b>On</b> |                                                                                            | Litter button.                                                                                             |
|                    | Tray Sequence      |                                                                                            | Selects Tray sequence <b>Down/Up/Paper feed</b><br><b>Tray</b> . Select by scroll and <b>Enter</b> button. |
|                    | Default: Down      |                                                                                            |                                                                                                    |
|                    | Unit of Measurer   | nent                                                                                       | Selects UOM Inches or millimeter. Select by<br>scroll and <b>Enter</b> button.                             |
|                    | Default: millime   | eter                                                                                       |                                                                                                    |
|                    | Tray1 Config       |                                                                                            | Configure Paper Size/Media Type/Media Weight. Select by scroll and Enter button.                           |
|                    | Default:           |                                                                                            |                                                                                                    |
|                    | Paper Size:        | <b>A4</b> /A5/A6/B5/<br>Legal14/<br>Legal13.5/<br>Legal13/Letter/<br>Executive/<br>Custom  |                                                                                                    |
|                    | Media Type:        | Plain/<br>Letterhead/<br>Bond/<br>Recycled/Card<br>Stock/Rough/<br>Glossy/USER<br>TYPE 1-5 | USERTYPE 1 to 5 are displayed only if registered in the host PC.                                           |
|                    | Media Weight:      | Light/Medium<br>Light/ <b>Medium</b> /<br>Heavy/Ultra<br>Heavy1/Ultra<br>Heavy2            |                                                                                                    |

| ITEM                          | ACTION                           |                                                                                                    | EXPLANATION                                                                                                    |
|-------------------------------|----------------------------------|----------------------------------------------------------------------------------------------------|----------------------------------------------------------------------------------------------------|
| Tray Configuration<br>(cont.) | MPTray Config                    |                                                                                                    | Configure Paper Size/Media Type/Media<br>Weight/Tray Usage. Select by scroll and<br>Enter button.                                                 |
|                               | Paper Size:                      | A4/A5/A6/B5/<br>Legal14/Legal<br>13.5/Legal13/<br>Letter/<br>Executive/<br>Custom/Com-9<br>Envelope/Com-<br>10 Envelope/<br>Monarch<br>Envelope/DL<br>Envelope/C5/<br>Index Card |                                                                                                    |
|                               | Media Type:                      | Plain/<br>Letterhead/<br>Films/Labels/<br>Bond/<br>Recycled/Card<br>Stock/Rough/<br>Glossy/<br>USERTYPE 1-5                                                                      | USERTYPE 1 to 5 are displayed only if registered<br>in the host PC.<br>Paper weight 189 ~ 250g/m <sup>2</sup>                                     |
|                               | Media Weight:                    | Light/Medium<br>Light/ <b>Medium</b> /<br>Heavy//Ultra<br>Heavy1/Ultra<br>Heavy2/Ultra<br>Heavy3                                                                                 |                                                                                                    |
|                               | Tray Usage:                      | When<br>Mismatching/<br><b>Do Not Use</b>                                                                                                    | Sets MPTray usage.<br><b>When Mismatching</b> : if paper mismatch<br>occurs, paper is requested from the MPTray<br>instead of the specified tray. |
|                               |                                  |                                                                                                    | <b>Do Not Use</b> : sets MPTray unavailable both in Auto Tray Select and Auto Tray Switch.                                                        |
|                               | Tray 2 Config*<br>Tray 3 Config* |                                                                                                    | *Note: only present if option installed.                                                                                                    |

| ITEM          | ACTION                                                    | EXPLANATION                                                                                                    |
|---------------|-----------------------------------------------------------|----------------------------------------------------------------------------------------------------|
| System Adjust | Power Save Time<br>Default: <b>30</b>                     | Select from 1/2/3/4/5/10/15/30/60/120<br>Minutes.<br>Select by scroll and Enter button.                                                                                                    |
|               | Sleep Time<br>Default: <b>10</b>                          | Select from 1/2/3/4/5/10/15/30/60/120<br>Minutes.<br>Select by scroll and Enter button.                                                                                                    |
|               | Clearable Warning<br>Default: <b>ONLINE</b>               | Select from: <b>ONLINE/Job</b> . Select by scroll and <b>Enter</b> button. PS job only.                                                                                                    |
|               | Auto Continue<br>Default: <b>Off</b>                      | Select from <b>On/Off</b> . Select by scroll and <b>Enter</b> button.                                                                                                    |
|               | Manual Timeout<br>Default: <b>60</b>                      | Select from <b>Off/30 seconds/60 seconds</b> .<br>Select by scroll and <b>Enter</b> button.                                                                                                    |
|               | Wait Timeout<br>Default: <b>40</b>                        | Select from Off/5/10/20/30/40/50/60/<br>90/120/150/180/210/240/270/300<br>seconds. Select by scroll and Enter button.                                                                                                    |
|               | Low Toner<br>Default: <b>Continue</b>                     | Select action to take when toner sensor<br>indicates low toner. Select from <b>Continue</b> /<br><b>Stop</b> . Select by scroll and <b>Enter</b> button.                                                                        |
|               | Jam Recovery<br>Default: <b>On</b>                        | Select from <b>On/Off</b> . Select by scroll and <b>Enter</b> button.                                                                                                    |
|               | Error Report<br>Default: <b>Off</b>                       | Select from <b>On/Off</b> . Select by scroll and <b>Enter</b> button.                                                                                                    |
|               | Print Position Adjust<br>Default: <b>0.00</b>             | Select from <b>X Adjust/Y Adjust</b> . Select by scroll and <b>Enter</b> button. Define measurement.                                                                                                    |
|               | Spot Color<br>White/Black<br>Default: <b>White</b>        | Showing the Spot Color information.<br>The settings will be working after you restart<br>the printer.<br>If you change the settings by menu<br>operation,the message prompting you to restart<br>the printer will be displayed. |
|               | Paper Color Setting<br>-2/-1/0/+1/+2<br>Default: <b>0</b> | Used for fine adjustment of the color print on paper.                                                                                                    |
|               | Films Color Setting<br>-2/-1/0/+1/+2<br>Default: <b>0</b> | Used for fine adjustment of the color print on films.                                                                                                    |
|               | SMR Setting<br>+3/+2/+1/0/-1/-2/-3/<br>Default: <b>0</b>  | To correct variations in print results caused by temperature/humidity conditions and difference in print density/frequency.                                                                                                    |
|               |                                                           | Change the setting when print quality is uneven.                                                                                                    |
|               | BG Setting<br>+3/+2/+1/0/-1/-2/-3/<br>Default: <b>0</b>   | To correct variations in print results caused by temperature/humility conditions and difference in print density/frequency.                                                                                                    |
|               |                                                           | Change the setting when background is dark.                                                                                                    |

| ITEM                     | ACTION                               | EXPLANATION                                                                                                    |
|--------------------------|--------------------------------------|----------------------------------------------------------------------------------------------------|
| System Adjust<br>(cont.) | Drum Cleaning<br>Default: <b>Off</b> | Sets whether to rotate the drum in idle prior to printing in order to reduce horizontal white lines.                                   |
|                          |                                      | Be warned that this will shorten the Print<br>Cartridge life by as much as this rotation. Select<br>by scroll and <b>Enter</b> button. |
|                          | Hex Dump <b>Execute</b>              | Prints out data received from the host PC in the hexadecimal Dump. Turning off the power supply switch restores Normal Mode.           |

### ADMIN SETUP

| ITEM              |                     | SETTINGS                                      | EXPLANATION                                                                                                    |
|-------------------|---------------------|-----------------------------------------------|----------------------------------------------------------------------------------------------------|
| Enter<br>Password |                     | xxxxxxxxxxx                                   | Enter a password to gain entry to the Admin Setup menu.<br>Password should be from 6 to 12 digits of alpha/numeric<br>characters (or mix)<br>The default value is "aaaaaaa"                                                                                                    |
| Network<br>Setup  | ТСР/ІР              | <b>Enable</b><br>Disable                      | Sets TCP/IP Protocol.<br>Enable: TCP/IP Protocol is available.<br>Disable: TCP/IP Protocol is not available.                                                                                                    |
|                   | IP Version          | <b>IP v4</b><br>IP v4+v6<br>IP v6             | Set up the IP version.<br>Operates with IPv4 for IPv4 (not valid with IPv6).<br>Operates with both IPv4 and IPv6 for IPv4+v6.<br>Operates with IPv6 for IPv6 (not valid with IPv4).<br>There is only IPv4 and IPv4+v6 as normal value.<br>From this stage, if IPv6 only is set from UI, for example<br>Telnet, "IPv6" appears as the value of IP Version on the<br>operation panel. "IPv6" will disappear from the value if "IP<br>v4" or "IP v4+v6" is selected.<br>Display Condition: TCP/IP should be enabled. |
|                   | NetBEUI             | Enable<br><b>Disable</b>                      | Sets Enable/Disable of NETBEUI Protocol.                                                                                                    |
|                   | NetBIOS<br>over TCP | <b>Enable</b><br>Disable                      | Sets Enable/Disable of NetBIOS over TCP protocol.<br>Display Conditions:<br>> TCP/IP should be enabled.<br>> IP Version is not IPv6.                                                                                                    |
|                   | NetWare             | Enable<br><b>Disable</b>                      | Sets Enable/Disable of NetWare Protocol.                                                                                                    |
|                   | EtherTalk           | Enable<br>Disable                             | Sets Enable/Disable of EtherTalk Protocol.                                                                                                    |
|                   | Frame Type          | Auto<br>802.2<br>802.3<br>Ethernet II<br>SNAP | Sets the frame type.<br>Display Condition: Netware should be enabled.                                                                                                    |
|                   | IP Address<br>Set   | <b>Auto</b><br>Manual                         | <ul> <li>Sets the IP Address setting method.</li> <li>Display Conditions:</li> <li>TCP/IP should be enabled.</li> <li>IP Version is not IPv6.</li> </ul>                                                                                                    |
|                   | IPv4<br>Address     | xxx.xxx.xxx                                   | Sets the IP Address.<br>Display Conditions:<br>> TCP/IP should be enabled.<br>> IP Version is not IPv6.                                                                                                    |
|                   | Subnet Mask         | xxx.xxx.xxx                                   | Sets the Subnet Mask.<br>Display Conditions:<br>> TCP/IP should be enabled.<br>> IP Version is not IPv6.                                                                                                    |

| ITEM                        |                      | SETTINGS                                                                               | EXPLANATION                                                                                                    |
|-----------------------------|----------------------|----------------------------------------------------------------------------------------|----------------------------------------------------------------------------------------------------|
| Network<br>Setup<br>(cont.) | Gateway<br>Address   | xxx.xxx.xxx                                                                            | <ul> <li>Sets the Gateway (default router) address.</li> <li>0.0.0.0 means that there is no router.</li> <li>Display Conditions:</li> <li>TCP/IP should be enabled.</li> <li>IP Version is not IPv6.</li> </ul>                                         |
|                             | Web                  | <b>Enable</b><br>Disable                                                               | Sets Enable/Disable of Web.<br>Enable: Web/IPP is available.<br>Disable: Web/IPP is not available.<br>Display Condition: TCP/IP should be enabled.                                                                                                    |
|                             | Telnet               | Enable<br><b>Disable</b>                                                               | Sets Enable/Disable of Telnet.<br>Enable: Telnet is available.<br>Disable: Telnet is not available.<br>Display Condition: TCP/IP should be enabled.                                                                                                    |
|                             | FTP                  | Enable<br><b>Disable</b>                                                               | Sets Enable/Disable of FTP.<br>Enable: FTP is available.<br>Disable: FTP is not available.<br>Display Condition: TCP/IP should be enabled.                                                                                                    |
|                             | IPSec                | Enable<br>Disable                                                                      | Sets Enable/Disable of IPSec. Enable via the web.<br>Enable: IPSec is available.<br>Disable: IPSec is not available.                                                                                                    |
|                             | SNMP                 | <b>Enable</b><br>Disable                                                               | Sets Enable/Disable of SNMP.<br>Enable: SNMP is available.<br>Disable: SNMP is not available.<br>Display Condition: TCP/IP or NetWare should be enabled.                                                                                                |
|                             | Network<br>Scale     | Normal<br>Small                                                                        | When <b>Normal</b> is selected, the network can work<br>effectively even when it is connected to a HUB that has a<br>spanning tree feature. However, printer start up time gets<br>longer when computers are connected with two or three<br>small LANs. |
|                             |                      |                                                                                        | When <b>Small</b> is selected, computers can cover from two or<br>three small LANs to a large LAN, but may not work<br>effectively when the network is connected to a HUB with a<br>spanning tree feature.                                              |
|                             | Hub Link<br>Setting  | Auto Negotiate<br>100Base-TX Full<br>100Base-TX Half<br>10Base-T Full<br>10Base-T Half | Sets a method to link to a HUB. When <b>Auto</b> is set, a connection method to a HUB is selected automatically and attempts to connect.<br>If another method is selected, attempts to connect to a HUB only by the selected connection method.         |
|                             | Factory<br>Defaults? | Execute                                                                                | Specifies whether to initialize the network factory default settings for the Network.                                                                                                    |
| Print Setup                 | Personality          | <b>Auto</b><br>PostScript<br>PCL                                                       | Selects a printer language.                                                                                                    |
|                             | Copies               | <b>1</b> - 999                                                                         | Selects the number of copies.<br>This setting is disabled for Local Print except for Demo<br>Page.                                                                                                    |
|                             | Media Check          | <b>Enable</b><br>Disable                                                               | Sets whether the printer checks the matching of printed data size and that of the tray. Only standard sizes are checked.                                                                                                    |

| ITEM                   |                        | SETTINGS                                                                                                    | EXPLANATION                                                                                                    |
|------------------------|------------------------|----------------------------------------------------------------------------------------------------|----------------------------------------------------------------------------------------------------|
| Print Setup<br>(cont.) | Resolution             | 600dpi<br><b>600x1200dpi</b><br>600dpi multi-<br>level                                                            | Sets default resolution.                                                                                                    |
|                        | X Dimension            | 64 mm<br>~<br><b>210 mm</b><br>~<br>216 mm                                                                        | Specifies paper width of Custom paper as a default value.<br>Sets a paper size at right angles to the paper run<br>direction.                                                                                                    |
|                        | Y Dimension            | 127 mm<br>~<br><b>297 mm</b><br>~<br>1321 mm                                                                      | Specifies paper length of Custom paper as a default value.<br>Sets a paper size in the same direction as the paper run<br>direction.                                                                                                    |
| PS Setup               | Network<br>Protocol    | ASCII/ <b>RAW</b>                                                                                                 | Specifies PS communication protocol mode of data from NIC port.<br>(In RAW mode, Ctrl-T is invalid). PS models only.                                                                                                    |
|                        | USB<br>Protocol        | ASCII/ <b>RAW</b>                                                                                                 | Specifies PS communication protocol mode of data from USB port.<br>(In RAW mode, Ctrl-T is invalid). PS models only.                                                                                                    |
| Color Setup            | CMY 100%<br>Density    | Enable/ <b>Disable</b>                                                                                            | Enable/Disable 100% output against the CMY100% TRC compensation. Ordinarily, the TRC compensation function holds control for the appropriate print density; thus 100% output is not always possible.<br>Selecting ENABLE will enable 100% output in any individual color. The actual print, including the TRC compensation function is limited to an appropriate area. This function is for special purposes such as specification in CMYK color reduction in PS. |
| Memory<br>Setup        | Receive<br>Buffer Size | Auto<br>0.5 megabyte<br>1 megabyte<br>2 megabyte<br>4 megabyte<br>8 megabyte<br>16 megabyte<br>32 megabyte        | Sets the size of receive buffer                                                                                                    |
|                        | Resource<br>Save       | Auto<br>Off<br>0.5 megabyte<br>1 megabyte<br>2 megabyte<br>4 megabyte<br>8 megabyte<br>16 megabyte<br>32 megabyte | Sets the size of resource saving area.                                                                                                    |

| ITEM                     |                                       | SETTINGS                                                                    | EXPLANATION                                                                                                    |
|--------------------------|---------------------------------------|-----------------------------------------------------------------------------|----------------------------------------------------------------------------------------------------|
| Flash<br>Memory<br>Setup | Initialize                            | Execute                                                                     | Initializes Resident FLASH.<br>When the <b>Enter</b> button is pressed, the following<br>confirmation message appears.<br>Are You Sure? Yes/No<br>If <b>No</b> is selected, the previous menu display resumes.<br>If <b>Yes</b> is selected, the following confirmation message<br>displays.<br>Execute Now? Yes/No<br>If <b>No</b> is selected, the previous menu display resumes. At<br>this time, the request to execute FLASH initialization is<br>put into the memory and initialization will be executed at<br>power cycle.<br>If <b>Yes</b> is selected, shutdown takes place, and FLASH is<br>initialized at power Off/On cycle. |
| System<br>setup          | Near Life<br>Status                   | Enable/Disable                                                              | Set LCD panel control at the time of near-life warning for<br>Print Cartridge, fuser and belt.<br>Enable: Display a near-life warning.<br>Disable: Do not display a near-life warning.                                                                                                    |
|                          | Near Life<br>LED                      | Enable/Disable                                                              | Controls the settings of the <b>Attention LED</b> when near<br>end of life warning of Print Cartridge, fuser, or belt occurs.<br>Attention LED is lit when enabled, not lit if disabled.<br>(Displays LCD message.)<br>The temporary recovery by opening and closing of the<br>cover in Life error is not included.                                                                                                    |
| Time Setup               | Date Format                           | mm/dd/yyyy<br><b>dd/mm/yyyy</b><br>yyyy/mm/dd                               | Set desired date format.                                                                                                    |
|                          | Time Zone                             | -13:00<br>~<br><b>0:00</b><br>~<br>+13:00                                   | Enter the time zone for your country in relation to GMT.<br>Set in quarter units within the range.<br>Use the <b>Menu up/down</b> buttons to increment/decrement<br>and press the <b>Enter</b> button to set and proceed to the next<br>digit.                                                                                                    |
|                          | Daylight<br>Saving                    | On<br><b>Off</b>                                                            | Enable/disable daylight saving setting.                                                                                                    |
|                          | Time Setting                          | 01/01/2000<br>00:00<br>~<br>01/01/2009<br>00:00<br>~<br>31/12/2091<br>23:59 | Set current date and time.<br>Display format follows the settings selected in Date<br>Format.                                                                                                    |
| Change<br>Password       | New<br>Password<br>Verify<br>password | xxxxxxxxxxxxxxxxxxxxxxxxxxxxxxxxxxxxxx                                      | Sets a new password to enter Admin Setup menu<br>From 6 to 12 alpha/numeric digits can be entered.<br>Forces the User to input the new password to enter Admin<br>Setup.                                                                                                    |
|                          | passworu                              |                                                                             | From 6 to 12 alpha/numeric digits can be entered.                                                                                                    |

| ITEM     |                     | SETTINGS | EXPLANATION                                                                                                    |
|----------|---------------------|----------|----------------------------------------------------------------------------------------------------|
| Settings | Reset<br>Settings   | Execute  | Resets EEPROM of CU. Resets User menu to the factory default.<br>If <b>Execute</b> is selected, exits from the menu.                                                                                                    |
|          | Save<br>Settings    | Execute  | Saves menus currently set. With this function, the menus<br>with which operation was last performed are saved, and<br>overwrites with the menus that were previously saved.<br>When the <b>Enter</b> button is pressed, the following<br>confirmation message appears.<br><b>Are You Sure? Yes/No</b><br>When <b>No</b> is selected, the preceding menus are restored.<br>When <b>Yes</b> is selected, the current menu settings are<br>saved and this menu is exited. |
|          | Restore<br>Settings | Execute  | Changes to the menu setting saved.<br>When the <b>Enter</b> button is pressed, the following<br>confirmation message appears.<br><b>Are You Sure? Yes/No</b><br>If <b>No</b> is selected, the previous menu display resumes.<br>If <b>Yes</b> is selected, changes to the menu settings are<br>saved and this menu is exited.<br>Display Condition: The menu settings are saved.                                                                                       |

### CALIBRATION

| ITEM                                     |           | SETTINGS                         | EXPLANATION                                                                                                    |
|------------------------------------------|-----------|----------------------------------|----------------------------------------------------------------------------------------------------|
| Auto Density<br>Mode                     |           | <b>On</b> /Off                   | Selects whether density adjustment and TRC<br>compensation is automatically performed.<br>On: Density adjustment is automatically run under the<br>engine-specified conditions, and reflected in TRC<br>compensation.<br>Off: The printer does not voluntarily run density<br>adjustment.                                                                           |
| Adjust Density                           |           | Execute                          | If Execute is selected, the printer will immediately<br>adjust density and reflect it in TRC compensation.<br>This adjustment must be executed when the<br>printer is idling. It can become invalid if executed<br>in any other state.                                                                                                    |
| Adjust<br>Registration                   |           | Execute                          | When this menu is selected, the printer performs<br>AutoAdjust Registration.<br>This adjustment must be executed when the<br>printer is idling.                                                                                                    |
| Print Tuning<br>Pattern                  |           | Execute                          | Prints the pattern for the user to adjust TRC.<br>Ordinarily, this function is not needed because TRC is<br>automatically adjusted to the recommended levels<br>through density adjustment and TRC compensation.<br>Adjustment results will be reflected as offset values<br>(addition) to the corrections through the Adjust<br>Density/TRC Compensation function. |
| Cyan/Magenta/<br>Yellow Tuning           | Highlight | -3,-2,-1,<br><b>0</b> ,+1,+2,+3, | Adjusts HIGHLIGHT (light area) of the TRC.<br>+ = Darker<br>- = Lighter                                                                                                    |
|                                          | Mid-Tone  | -3,-2,-1,<br><b>0</b> ,+1,+2,+3, | Adjusts MID-TONE area of the TRC.<br>+ = Darker<br>- = Lighter                                                                                                    |
|                                          | Dark      | -3,-2,-1,<br><b>0</b> ,+1,+2,+3, | Adjusts DARK area of the TRC.<br>+ = Darker<br>- = Lighter                                                                                                    |
| Cyan/Magenta/<br>Yellow/White<br>Density |           | -3,-2,-1,<br><b>0</b> ,+1,+2,+3, | Adjusts the engine density.                                                                                                    |

### BOOT MENU

This menu should only be changed by the System Administrators. In order to gain access to this menu, follow the instructions in "How to change the settings - administrator" on page 47.

This menu is in ENGLISH only (default settings in bold type).

### **USB Setup**

This menu controls the operation of the printer's USB data interface.

| ITEM            | SETTINGS                | EXPLANATION                                                                                                    |
|-----------------|-------------------------|----------------------------------------------------------------------------------------------------|
| USB             | Enable / Disable        | ENABLES / DISABLES the USB port.                                                                                                    |
| Speed           | <b>480</b> / 12 Mbps    | Selects the interface speed. After setting change the menu, the printer restarts on exit.                                                           |
| Soft Reset      | Enable / <b>Disable</b> | Enables or disables the SOFT RESET command.                                                                                                    |
| Offline Receive | Enable / <b>Disable</b> | OFFLINE RECEIVE.                                                                                                    |
| Serial Number   | Enable / Disable        | Specifies whether to ENABLE or DISABLE a USB serial<br>number.<br>The USB serial number is used to identify the USB device<br>connected to your PC. |

When you have changed any settings in the USB menu, turn the printer OFF, then ON again.

### Storage setup

| ITEM                  | SETTINGS  | EXPLANATION                                                                    |
|-----------------------|-----------|--------------------------------------------------------------------------------|
| Enable Initialization | No<br>Yes | Prevents a setting change accompanying initialization of BlockDeveice (FLASH). |

#### **Power setup**

| ITEM               | SETTINGS                 | EXPLANATION                                                                                                    |
|--------------------|--------------------------|----------------------------------------------------------------------------------------------------|
| Peak Power Control | <b>Normal</b><br>Low     | Sets Peak Power Control level.                                                                                                    |
| Sleep              | <b>Enable</b><br>Disable | Sets Enable/Disable of Sleep Mode.                                                                                                    |
| USB Host Power     | <b>Off</b><br>On         | Set power supply for USB-HOST of the whole power save<br>mode.<br>When Off, suppress power supply.<br>When On, do normal power supply. |

#### Language setup

| ITEM                | SETTINGS | EXPLANATION                                                                                                    |
|---------------------|----------|----------------------------------------------------------------------------------------------------|
| Language Initialize | Execute  | Initialises the message file loaded in FLASH.<br>When you press the <b>Enter</b> button, the following<br>message, requesting confirmation, will appear,<br><b>Are You Sure?</b><br>Yes<br>No<br>If NO is selected, you will be returned to the source<br>menu.<br>The procedure for clearing the disk will start immediately<br>after the menu and rebooting. |

# System setup

| ITEM            | SETTINGS         | EXPLANATION                                                                                                    |
|-----------------|------------------|----------------------------------------------------------------------------------------------------|
| High Humid Mode | <b>Off</b><br>On | If moistened paper is curled significantly after printing,<br>change the setting to ON.<br>Note: Moistened paper means paper that has been left in<br>a high-humidity environment. |
| Menu Lockout    | On<br><b>Off</b> | Set On/Off of Menu Lockout function<br>When Menu Lockout is on, Only the header of<br>Configuration Print and Network Information can be<br>printed.                               |

# MAINTENANCE

#### **REPLACING CONSUMABLE ITEMS**

Only use genuine original consumables to ensure the best quality and performance from your hardware. Non original products may adversely affect your printer's performance and invalidate your warranty.

#### **PRINT CARTRIDGE REPLACEMENT**

#### NOTE

When the LCD display indicates Print Cartridge Near Life, or if print appears faded, first open the top cover and try tapping the cartridge a few times to evenly distribute the toner powder. This will enable you to obtain the best "yield" from your Print Cartridge.

### **CAUTION!**

To avoid toner wastage and possible toner sensor errors, do not change the Print Cartridge(s) until "Print Cartridge Life" is displayed.

The toner used in this printer is a very fine dry powder. It is contained in four cartridges: one each for white, magenta, yellow and cyan.

Have a sheet of paper handy so that you have somewhere to place the used cartridge while you install the new one.

Dispose of the old cartridge responsibly, inside the pack that the new one came in. Follow any regulations, recommendations, etc., which may be in force concerning waste recycling.

If you do spill any toner powder, lightly brush it off. If this is not enough, use a cool, damp cloth to remove any residue.

Do not use hot water, and never use solvents of any kind. They will make stains permanent.

## WARNING!

If you inhale any toner or get it in your eyes, drink a little water or bathe your eyes liberally in cold water. Seek medical attention immediately.

**1.** Press the cover release and open the printer's top cover fully.

## WARNING

If the printer has been powered on, the fuser will be hot. This area is clearly labelled. Do not touch. **2.** Note the positions of the four cartridges.

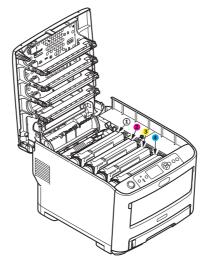

1. White Print Cartridge 2. Magenta Print Cartridge

- 3. Yellow Print Cartridge 4. Cyan Print Cartridge
- **3.** Holding it by its top centre, lift the print cartridge up and out of the printer.

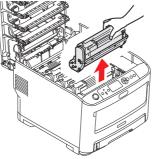

**4.** Put the assembly down gently onto a piece of paper to prevent toner from marking your furniture and to avoid damaging the green drum surface.

### **CAUTION!**

The green image drum surface at the base of the Print Cartridge is very delicate and light sensitive. Do not touch it and do not expose it to normal room light for more than 5 minutes. If the Print Cartridge needs to be out of the printer for longer than this, please wrap the cartridge inside a black plastic bag to keep it away from light. Never expose the drum to direct sunlight or very bright room lighting.

**5.** Take the new print cartridge out of its packaging and place it on the flat place. Remove the protective sheets and desiccant from Print Cartridge. Push the colored release lever away from you.

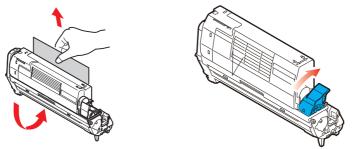

**6.** Holding the print cartridge by its top centre, lower it into place in the printer, locating the pegs at each end into their slots in the sides of the printer cavity.

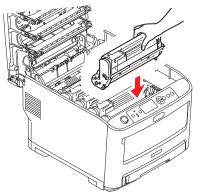

**7.** Finally, close the top cover and press down firmly at both siders so that the cover latches closed.

NOTE

If you need to return or transpot your printer for any reason, please make sure you remove the print cartridge beforehand and place in the bag provided. This is to avoid toner spillage.

#### **Replacing the transfer belt unit**

The belt unit is located under the four print cartridges.

Switch off the printer and allow the fuser to cool for about 10 minutes before opening the cover.

**1.** Press the cover release and open the printer's top cover fully.

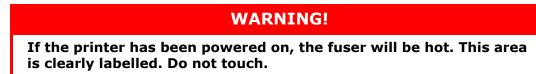

**2.** Note the positions of the four cartridges.

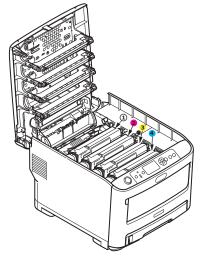

- White Print Cartridge
   Yellow Print Cartridge
   4
- 2. Magenta Print Cartridge
  - 4. Cyan Print Cartridge

**3.** Lift each of the print cartridges out of the printer and place them in a safe place away from direct sources of heat and light.

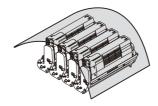

## CAUTION!

The green image drum surface at the base of each cartridge is very delicate and light sensitive. Do not touch it and do not expose it to normal room light for more than 5 minutes. If the Print Cartridge needs to be out of the printer for longer than this, please wrap the cartridge inside a black plastic bag to keep it away from light. Never expose the drum to direct sunlight or very bright room lighting.

**4.** Locate the two fasteners (a) at each side of the belt and the lifting bar (b) at the front end.

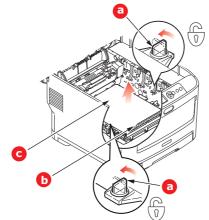

- **5.** Turn the two fasteners 90° to the left. This will release the belt from the printer chassis.
- **6.** Pull the lifting bar (b) upwards so that the belt tilts up towards the front, and withdraw the belt unit (c) from the printer.

7. Lower the new belt unit into place, with the lifting bar at the front and the drive gear towards the rear of the printer. Locate the drive gear into the gear inside the printer by the rear left corner of the unit, and lower the belt unit flat inside the printer.

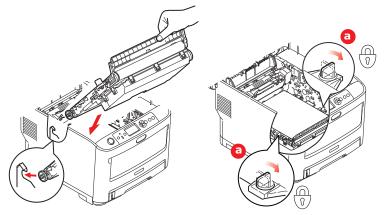

- **8.** Turn the two fasteners (a) 90° to the right until they lock. This will secure the belt unit in place.
- **9.** Replace the four Print Cartridges, into the printer in the same sequence as they came out: white (nearest the rear), magenta, yellow and cyan (nearest the front).
- **10.** Finally, close the top cover and press down firmly at both sides so that the cover latches closed.

#### **FUSER REPLACEMENT**

The fuser is located inside the printer just behind the four Print Cartridges.

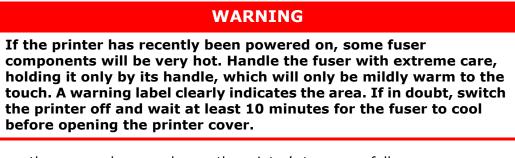

- **1.** Press the cover release and open the printer's top cover fully.
- **2.** Identify the fuser handle (a) on the top of the fuser unit.

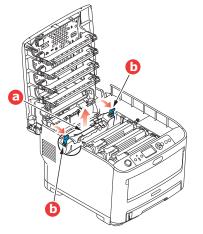

**3.** Pull the two fuser retaining levers (b) towards the front of the printer so that they are fully upright.

- **4.** Holding the fuser by its handle (a), lift the fuser straight up and out of the printer. If the fuser is still warm, place it on a flat surface which will not be damaged by heat.
- 5. Remove the new fuser from its packaging and remove the transit material.
- **6.** Holding the new fuser by its handle, make sure that it is the correct way round. The retaining levers (b) should be fully upright, and the two locating lugs (c) should be towards you.

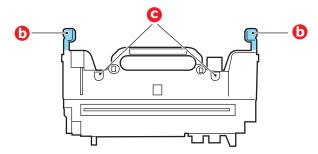

- **7.** Lower the fuser into the printer, locating the two lugs (c) into their slots in the metal partition which separates the fuser area from the Print Cartridges.
- **8.** Push the two retaining levers (b) towards the rear of the printer to lock the fuser in place.

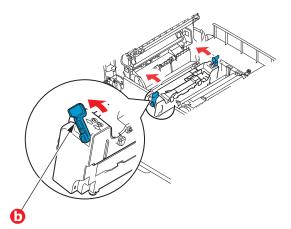

**9.** Finally, close the top cover and press down firmly at both sides so that the cover latches closed.

# CLEANING

## CAUTION!

Use a clean, moist, lint-free cloth for cleaning. Do not use benzine, thinners or alcohol as a cleaning agent.

#### ...THE UNIT CASING

- **1.** Switch the printer off.
- **2.** Wipe the unit surface with a soft cloth moistened sparingly with water or neutral detergent.

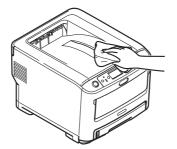

**3.** Use a soft dry cloth to dry the unit surface.

#### ...THE LED HEAD

Clean the LED heads when printing does not come out clearly, has white lines or when text is blurred.

There is no need to switch off the printer to clean the lens.

- 1. Press the cover release and open the printer's top cover fully.
- **2.** Gently wipe the LED head surface with a clean, lint free cloth.

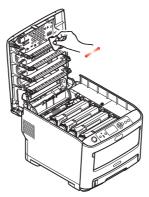

### **CAUTION!**

Do not use methyl alcohol or other solvents on the LED head as damage to the lens surface will occur.

**3.** Close the top cover and press down firmly at both sides so that the cover latches closed.

#### ...THE PAPER FEED ROLLERS

Clean the paper feed rollers if paper jams frequently occur.

CAUTION!

Use a clean, moist, lint-free cloth for cleaning. Do not use benzine, thinners or alcohol as a cleaning agent.

- **1.** Remove items like a wrist watch or bracelet.
- **2.** Switch the printer off.
- **3.** Remove the paper tray from the printer.

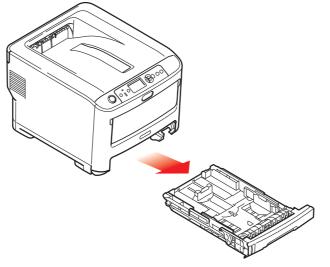

- **4.** Gaining access through the gap left by paper tray, wipe the paper feed rollers with a clean, lint-free cloth moistened with water.
- **5.** Wipe the feed roller on the paper tray.
- **6.** Replace the paper tray.

# **INSTALLING UPGRADES**

This section explains how to install optional equipment into your printer. This includes:

- > additional RAM memory
- > additional paper tray(s)
- > cabinet

#### **MEMORY UPGRADE**

The basic printer model comes equipped with 256MB of main memory. This can be upgraded with an additional memory board of 256MB or 512MB, giving a maximum total memory capacity of 768MB.

**1.** Switch the printer off and disconnect the AC power cable.

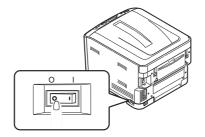

2. Press the cover release and open the printer's top cover fully.

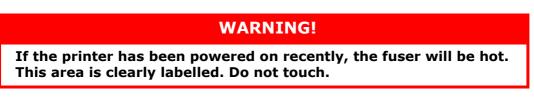

**3.** Pull down the MP Tray using the depressions. Lift the front cover release lever and lower the front cover.

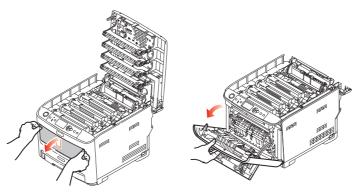

**4.** Loosen the screw (a) securing the right-hand side cover.

**5.** Lift the edge of the side cover slightly and pull the cover away from the printer at the top. Lift the cover slightly to detach it from the printer. Place it safely to one side.

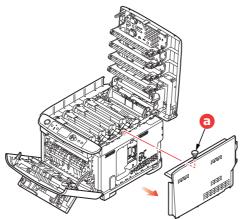

- **6.** Carefully remove the new memory board from its wrapping. Try to handle the board only by its short edges, avoiding contact with any metal parts as far as possible. In particular, avoid touching the edge connector.
- **7.** Notice that the memory board has a small cutout in the edge connector, which is closer to one end than the other.

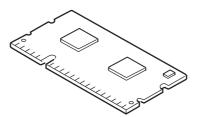

- **8.** Identify the RAM expansion slot in the printer.
- **9.** If the RAM expansion slot already contains a memory upgrade board, that board will have to be removed before you can install the new one. To remove it, proceed as follows, otherwise skip to step 10.
  - (a) Release retaining clips and pull the board out of the slot.
  - (b) Place the removed memory board in the antistatic bag which originally contained the new memory board.
- **10.** Hold the new memory board by its short edges, so that the edge connector faces in towards the RAM expansion slot, and the small cutout is closer to the rear of the printer.
- **11.** Gently push the board into the RAM expansion slot until it latches in and will not go any further.

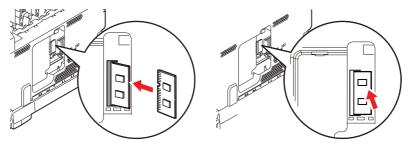

**12.** Locate the retaining clips at the bottom of the side cover into their rectangular holes near the bottom of the printer.

**13.** Close the top of the side cover up to the printer and refit the securing screw loosened in step 4.

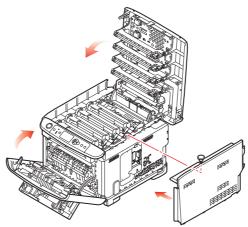

- **14.** Close the front cover, and close the top cover, pressing down firmly at each side to latch it closed.
- **15.** Reconnect the AC power cable and switch the printer on.
- **16.** When the printer is ready, print a menu map as follows:
  - (a) Press the **Enter** button.
  - (b) Press the **Menu down** button then the **Enter** button to select the Print Information menu.
  - (c) Select **Configuration** with the **Enter** button.
  - (d) Press the **Enter** button once more to execute the Configuration menu.
  - (e) When the Configuration map is printed, press **On Line** to exit the menu system.
- **17.** Examine the first page of the menu map.

Near the top of the page, between the two horizontal lines, you will see the current printer configuration. This list contains the figure for total memory size.

This should indicate the total memory now installed.

## ADDITIONAL PAPER TRAY(S)

- **1.** Switch the printer off and disconnect the AC power cable.
- **2.** Place additional paper tray(s) on desired location.

**3.** Observing safety rules for lifting and, using locating guides, place printer on top of the additional paper tray(s).

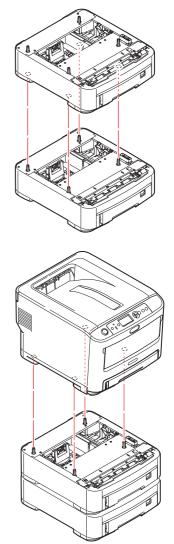

**4.** Re-connect the AC power cable and switch the printer ON.

All that remains is to adjust the printer driver to make full use of the new features ("Setting the driver device options" on page 74).

## **SETTING THE DRIVER DEVICE OPTIONS**

Once your new upgrade has been installed, you may need to update the printer driver so that the additional features are available to your applications.

Accessories such as additional paper trays will only be usable if the printer driver on your computer knows they are there.

In some cases the hardware configuration of your machine is automatically detected when the driver is installed. However, it is advisable to at least check whether all of the available hardware features are listed in the driver.

This procedure is essential if you subsequently add extra hardware features to your machine after the drivers have been installed and set up.

Remember that if your machine is shared between users on different computers, the driver must be adjusted on each user's machine.

### WINDOWS

- **1.** Access the driver's Properties window.
  - (a) Open the Printers window via the Start Menu or from the Windows Control Panel.
  - (b) Right-click the icon for this machine, and choose **Printer Properties** from the pop-up menu.
- 2. Select the **Device Options** tab.
- **3.** Set the options for any devices you have just installed.
- 4. Click **OK** to close the window and save your changes.

### MAC OS X

- **1.** Open the Mac OS X Print & Scan Preferences.
- **2.** Ensure your machine is selected.
- 3. Click Options & Supplies.
- 4. Click Driver.
- 5. Select all hardware options appropriate to your machine and click **OK**.

### **S**TORAGE CABINET

Instructions for installing the Storage Cabinet are supplied with the cabinet.

## **TROUBLESHOOTING**

Provided that you follow the recommendations in this guide on the use of print media, and you keep the media in good condition prior to use, your printer should give years of reliable service. However, paper jams occasionally do occur, and this section explains how to clear them quickly and simply.

Jams can occur due to paper misfeeding from a paper tray or at any point on the paper path through the printer. When a jam occurs, the printer immediately stops, and the Attention LED on the control panel informs you of the event. If printing multiple pages (or copies), do not assume that, having cleared an obvious sheet, others will not also be stopped somewhere along the path. These must also be removed in order to clear the jam fully and restore normal operation.

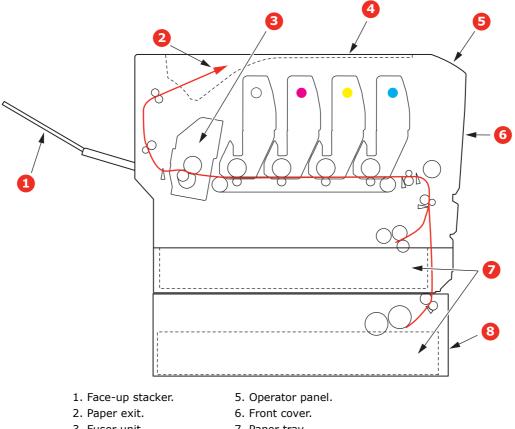

### MAJOR PRINTER COMPONENTS AND PAPER PATH

- 3. Fuser unit
- 4. Top cover.
- 7. Paper tray.
- 8. Additional paper tray (if fitted)

## **PAPER SENSOR ERROR CODES**

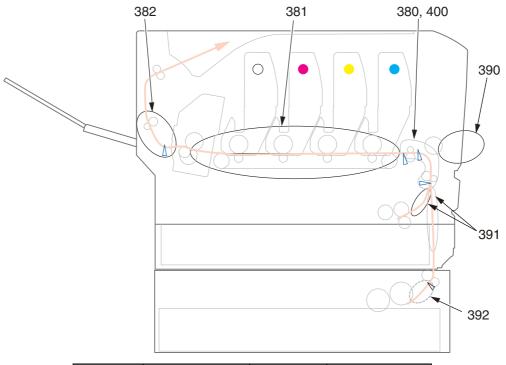

| CODE # | LOCATION   | CODE # | LOCATION                                |
|--------|------------|--------|-----------------------------------------|
| 380    | Paper feed | 391    | Paper Tray                              |
| 381    | Paper path | 392    | 2 <sup>nd</sup> Paper tray <sup>a</sup> |
| 382    | Paper exit | 400    | Paper size                              |
| 390    | MP Tray    |        |                                         |

a. If fitted.

## **CLEARING PAPER JAMS**

- **1.** If a sheet is well advanced out of the top of the printer, simply grip it and pull gently to draw it fully out. If it does not remove easily, do not use excessive force. It can be removed from the rear later.
- **2.** Press the cover release and open the printer's top cover fully.

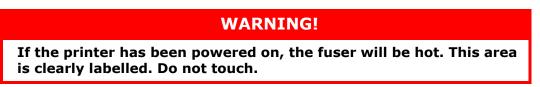

**3.** Note the positions of the four cartridges.

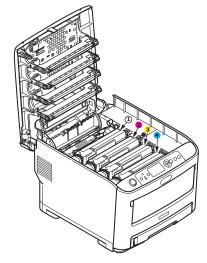

- White Print Cartridge
   Yellow Print Cartridge
- Magenta Print Cartridge
   Cyan Print Cartridge
- **4.** Put the assembly down gently onto a piece of paper to prevent toner from marking your furniture and to avoid damaging the green drum surface.

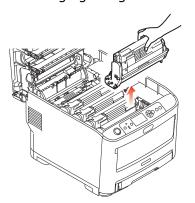

**5.** Put the assembly down gently onto a piece of paper to prevent toner from marking your furniture and to avoid damaging the green drum surface, and cover.

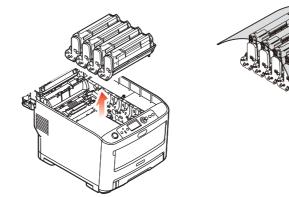

## CAUTION!

The green image drum surface at the base of the Print Cartridge is very delicate and light sensitive. Do not touch it and do not expose it to normal room light for more than 5 minutes. If the Print Cartridge needs to be out of the printer for longer than this, please wrap the cartridge inside a black plastic bag to keep it away from light. Never expose the drum to direct sunlight or very bright room lighting.

**6.** Repeat this removal procedure for each of the remaining print cartridges.

**7.** Look into the printer to check whether any sheets of paper are visible on any part of the belt unit.

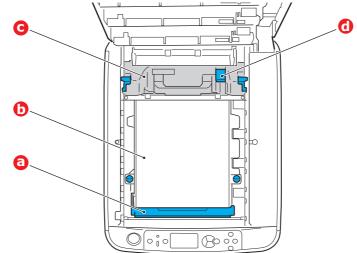

## CAUTION!

Do not use any sharp or abrasive objects to separate sheets from the belt. This may damage the belt surface.

(a) To remove a sheet with its leading edge at the front of the belt (a), carefully lift the sheet from the belt and pull it forwards into the internal drum cavity and withdraw the sheet.

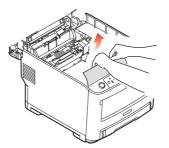

- (b) To remove a sheet from the central area of the belt (b), carefully separate the sheet from the belt surface and withdraw the sheet.
- (c) To remove a sheet just entering the fuser (c), separate the trailing edge of the sheet from the belt, push the fuser pressure release lever (d) towards the front and down to release the fuser's grip on the sheet, and withdraw the sheet through the drum cavity area. Then allow the pressure release lever to rise again.

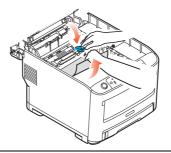

#### NOTE

If the sheet is well advanced into the fuser (only a short length is still visible), do not attempt to pull it back.

(d) To remove a sheet in the fuser, push the two retaining levers (e) towards the rear of the printer to release the fuser. Withdraw the fuser unit using the handle (f).

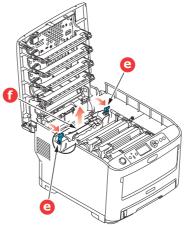

(e) Press release lever (g) and pull the trapped paper from the fuser.

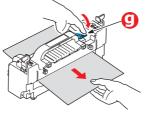

(f) Replace fuser unit into the machine and move locking levers (e) toward the rear of the machine.

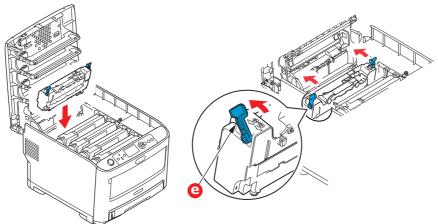

**8.** Starting with the white print cartridge nearest the fuser, replace the four print cartridges into the drum cavity, making sure to locate them in the correct order.

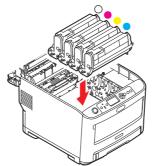

Holding the complete assembly by its top centre, lower it into place in the printer, locating the pegs at each end into their slots in the sides of the printer cavity.

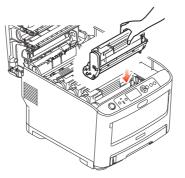

- **9.** Lower the top cover but do not press down to latch it closed yet. This will protect the drums from excessive exposure to room lighting while you check the remaining areas for jammed sheets.
- **10.** Open the rear exit tray (h) and check for a sheet of paper in the rear path area (i).

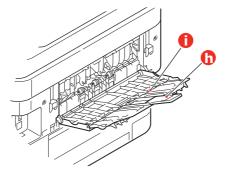

- > Pull out any sheets found in this area.
- If the sheet is low down in this area and difficult to remove, it is probably still gripped by the fuser. In this case raise the top cover, reach around and press down on the fuser pressure release lever (d).

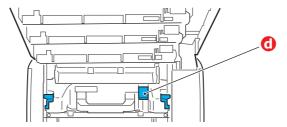

**11.** If you are not using the rear exit tray, close it once any paper has been removed from this area.

**12.** Pull down the MP Tray using the depressions. Lift the front cover release lever and lower the front cover.

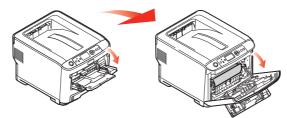

**13.** Check inside the cover for sheets in this area and remove any that you find, then close the cover.

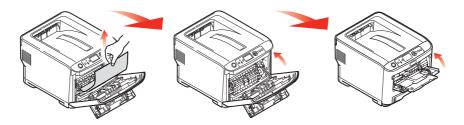

**14.** Pull out the paper tray and ensure that all paper is stacked properly, is undamaged, and that the paper guides are properly positioned against the edges of the paper stack. When satisfied, replace the tray.

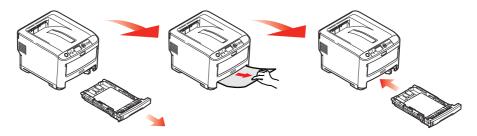

**15.** Finally, close the top cover and press down firmly so that the cover latches closed.

When the jam has been cleared, if Jam Recovery is set to ON in the System Adjust Menu, the printer will attempt to reprint any pages lost due to paper jams.

## **S**PECIFICATIONS

### Pro6410 - N31193B

| ITEM                               | SPECIFICATION                                                                                                    |  |
|------------------------------------|----------------------------------------------------------------------------------------------------|--|
| Dimensions                         | 435 x 547 x 340mm (W x D x H)                                                                                                    |  |
| Weight                             | 26Kg approx.                                                                                                    |  |
| Power supply                       | 220 to 240VAC @ 50/60 Hz ± 2%                                                                                                    |  |
| Power consumption                  | Operating: 1200 max.; 600 W av. (25°C)<br>Standby: 77 W av. (25°C)<br>Power saving: 15 W max.<br>Sleep: approx. 1W (25°C)                            |  |
| Operating<br>environment           | Operating 10 to 32 °C/20 to 80% RH<br>(optimum 25 °C wet, 2 °C dry)<br>Off: 0 to 43 °C/10 to 90% RH<br>(optimum 26.8 °C wet, 2 °C dry)               |  |
| Print environment                  | 30 to 80% RH @ 10 °C; 30 to 54% RH @ 32 °C<br>10 to 32 °C @ 30% RH; 10 to 27 °C @ 80% RH<br>Recommendation environment<br>17 to 27 °C @ 50 to 70% RH |  |
| Noise<br>(Sound pressure<br>level) | Operating: 68dB(A)<br>Standby: 37dB(A)                                                                                                    |  |

# INDEX

## A

| Application collate |
|---------------------|
|---------------------|

## В

| Belt  |             |
|-------|-------------|
| how t | o replace64 |

## С

| Cleaning<br>the LED head68<br>the paper feed rollers69<br>the unit casing68 |
|-----------------------------------------------------------------------------|
| Collating                                                                   |
| application collate                                                         |
| Mac 31                                                                      |
| printer collate                                                             |
| Windows 31                                                                  |
| Cover page32                                                                |
| Cover print                                                                 |
| different cover page                                                        |
| Custom page size                                                            |
| general34                                                                   |
| Windows 39                                                                  |
| Windows PS 34                                                               |
| _                                                                           |

## F

| Fuser            |  |
|------------------|--|
| how to replace66 |  |

### Μ

| Maintenance menu59<br>Major printer components and |
|----------------------------------------------------|
| paper path75                                       |
| Menu functions46                                   |
| Menus                                              |
| factory default settings47                         |
| how to use 46                                      |
| USB menu60                                         |
| Multi purpose tray                                 |
| how to use 18                                      |
| paper metrics13                                    |
|                                                    |

## 0

Operator Panel......46

### Ρ

| Page size                 |   |
|---------------------------|---|
| custom 34                 | ł |
| Paper                     |   |
| jam clearing75            | 5 |
| jam, error codes76        | 5 |
| loading cassette trays 15 | 5 |
| loading letterhead 16     | 5 |
| recommended types 13      | 3 |
| supported sheet sizes 13  | 3 |
| Print cartridge           |   |
| how to replace62          | 2 |
| Printer collate 30        | ) |
| Printer overview10        | ) |
|                           |   |

## S

Switching off correctly ...... 49

## Т

Transfer media/film printing ...... 39

## U

| •                           |
|-----------------------------|
| Upgrades                    |
| additional paper tray(s) 73 |
| memory 70                   |
| storage cabinet74           |
|                             |

## **OKI CONTACT DETAILS**

#### Oki Systems (UK) Ltd

Blays House Wick Road Egham Surrey TW20 0HJ Tel: +44 (0) 1784 274300

Fax: +44 (0) 1784 274301 http://www.oki.co.uk

### **Oki Systems Ireland Limited**

The Square Industrial Complex Tallaght Dublin 24

Tel:+353 (0) 1 4049590 Fax:+353 (0)1 4049591 http://www.oki.ie

#### Oki Systems Ireland Limited -Northern Ireland

19 Ferndale Avenue Glengormley BT36 5AL Northern Ireland

Tel:+44 (0) 7767 271447 Fax:+44 (0) 1 404 9520 http://www.oki.ie

Technical Support for all Ireland: Tel:+353 1 4049570 Fax:+353 1 4049555 E-mail: tech.support@oki.ie

#### **OKI Systems (Czech and Slo-**

vak), s.r.o. IBC – Pobřežní 3 186 00 Praha 8 Czech Republic

Tel: +420 224 890158 Fax:+420 22 232 6621 Website: www.oki.cz, www.oki.sk

#### Oki Systems (Deutschland) GmbH

Hansaallee 187 40549 Düsseldorf

Tel: 01805/6544357\*\* 01805/OKIHELP\*\* Fax: +49 (0) 211 59 33 45 Website: www.okiprintingsolutions.de info@oki.de \*\*0,14€/Minute aus dem dt.

Festnetz der T-Com (Stand 11.2008)

#### Διανομέας των συστημάτων ΟΚΙ

CPI S.A1 Rafailidou str. 177 78 Tavros Athens Greece

Tel: +30 210 48 05 800 Fax:+30 210 48 05 801 EMail:sales@cpi.gr

#### Oki Systèmes (France) S.A.

44-50 Av. du Général de Gaulle 94246 L'Hay les Roses Paris

Tel:+33 01 46 15 80 00 Télécopie:+33 01 46 15 80 60 Website: www.oki.fr

#### OKI Systems (Magyarország) Kft.

Capital Square Tower 2 7th Floor H-1133 Budapest, Váci út 76 Hungary Telefon: +36 1 814 8000 Telefax: +36 1 814 8009 Website: www.okihu.hu

#### OKI Systems (Italia) S.p.A.

via Milano, 11, 20084 Lacchiarella (MI)

Tel:+39 (0) 2 900261 Fax:+39 (0) 2 90026344 Website: www.oki.it

#### **OKI Systems (Polska)**

Platinium Business Park II, 3rd Floor ul. Domaniewska 42 02-672 Warsaw Poland

Tel:+48 22 448 65 00 Fax:+48 22 448 65 01 Website: www.oki.com.pl E-mail: oki@oki.com.pl Hotline: 0800 120066 E-mail: tech@oki.com.pl

#### Oki Systems (Ibérica) S.A.

Sucursal Portugal Edifício Prime -Av. Quinta Grande 53 7º C Alfragide 2614-521 Amadora Portugal

Tel:+351 21 470 4200 Fax:+351 21 470 4201 Website:www.oki.pt E-mail : oki@oki.pt

#### Oki Service Serviço de apoio técnico ao Cliente

Tel: 808 200 197 E-mail : okiserv@oki.pt

#### OKI Systems Rus, LLC (Russia)

Sector B, 3rd Floor, Svyatogor-4 Business Center10/4, Letnikovskaya str.115114, Moscow Tel: +7 495 258 6065 Fax: +7 495 258 6070 e-mail: info@oki.ru Website: www.oki.ru

Technical support: Tel: +7 495 564 8421 e-mail: tech@oki.ru

#### **Oki Systems (Österreich)**

Campus 21 Businesszentrum Wien Sued Liebermannstrasse A02 603 22345 Brun am Gebirge

Tel: +43 223 6677 110 Drucker Support: +43 (0) 2236 677110-501 Fax Support: +43 (0) 2236 677110-502 Website: www.oki.at

#### **OKI Europe Ltd. (Ukraine)**

Raisy Opkinoy Street,8 Building B, 2<sup>nd</sup> Floor, Kiev 02002 Ukraine

Tel: +380 44 537 5288 e-mail: info@oki.ua Website: www.oki.ua

#### OKI Sistem ve Yazıcı Çözümleri Tic. Ltd. Şti.

Harman sok Duran Is Merkezi, No:4, Kat:6, 34394, Levent İstanbul

Tel: +90 212 279 2393 Faks: +90 212 279 2366 Web: www.oki.com.tr www.okiprintingsolutions.com.tr

#### Oki Systems (Belgium)

Medialaan 24 1800 Vilvoorde

Helpdesk: 02-2574620 Fax: 02 2531848 Website: www.oki.be

#### AlphaLink Bulgaria Ltd.

2 Kukush Str. Building "Antim Tower", fl. 6 1463 Sofia, Bulgaria

tel: +359 2 821 1160 fax: +359 2 821 1193 Website: http://bulgaria.oki.com

#### **OKI Systems (Danmark)**

Herstedøstervej 27 2620 Albertslund Danmark

Adm.: +45 43 66 65 00 Hotline: +45 43 66 65 40 Salg: +45 43 66 65 30 Fax: +45 43 66 65 90 Website: www.oki.dk

#### Oki Systems (Finland) Oy

Polaris Capella Vänrikinkuja 3 02600 Espoo

Tel: +358 (0) 207 900 800 Fax: +358 (0) 207 900 809 Website: www.oki.fi

#### Oki Systems (Holland) b.v.

Neptunustraat 27-29 2132 JA Hoofddorp

Helpdesk: 0800 5667654 Tel:+31 (0) 23 55 63 740 Fax:+31 (0) 23 55 63 750 Website: www.oki.nl

#### Oki Systems (Norway) AS

Tevlingveien 23 N-1081 Oslo

Tel:+47 (0) 63 89 36 00 Telefax:+47 (0) 63 89 36 01 Ordrefax:+47 (0) 63 89 36 02 Website: www.oki.no

#### General Systems S.R.L. (Romania)

Sos. Bucuresti-Ploiesti Nr. 135. Bucharest 1 Romania

Tel: +40 21 303 3138 Fax: +40 21303 3150 Website: http://romania.oki.com

Var vänlig kontakta din Återförsäljare i första hand, för konsultation. I andra hand kontakta

#### Oki Systems (Sweden) AB

Borgafjordsgatan 7 Box 1191 164 26 Kista

Tel. +46 (0) 8 634 37 00 e-mail: info@oki.se för allmänna frågor om

Oki produkter support@oki.se för teknisk support gällandes Oki produkter

Vardagar: 08.30 - 12.00,

13.00 - 16.00 Website: www.oki.se

#### Oki Systems (Schweiz)

Baslerstrasse 15 CH-4310 Rheinfelden

Support deutsch +41 61 827 94 81 Support français +41 61 827 94 82 Support italiano +41 061 827 9473 Tel: +41 61 827 9494 Website: www.oki.ch

## Oki Data Americas Inc.(United States • États-Unis)

2000 Bishops Gate Blvd. Mt. Laurel, NJ 08054 USA

Tel: 1-800-654-3282 Fax: 1-856-222-5247 http://WWW.OKIPRINTINGSOLUTIONS. COM

http://my.okidata.com

#### Oki Data Americas Inc.(Canada • Canadá)

4140B Sladeview Crescent Unit 7 & 8 Mississauga, Ontario Canada L5L 6A1

Tél: 1-905-608-5000 Téléc: 1-905-608-5040 http://WWW.OKIPRINTINGSOLUTIONS. COM

#### Oki Data Americas Inc.(América Latina (OTRO))

2000 Bishops Gate Blvd. Mt. Laurel, NJ 08054 USA Tel (Español): 1-856-222-7496

1-856-222-5276 Fax: 1-856-222-5260

Email: LASatisfaction@okidata.com Oki Data de Mexico, S.A. de C.V.

Mariano Escobedo #748, Piso 8 Col. Nueva Anzures C.P. 11590, México, D.F.

Tel: 52-555-263-8780 Fax: 52-555-250-3501 http://WWW.OKIPRINTINGSOLUTIONS. COM

#### Oki Data do Brasil Informática Ltda.

Av. Alfredo Egídio de Souza Aranha, 100 - 5º Andar - Bloco C Chácara Santo Antonio - São Paulo, SP - Brasil CEP: 04726-170 Tel: 55-11-3543-5500 (Grande São Paulo) 0800-11-5577 (Demais localidades) Fax: 55-11-3444-3501 email: okidata@okidata.com.br HTTP://www.okiprintingsolutions.com

#### Argentina/Chile/Paraguay/Perú/ Uruguay Oki Data Americas, Inc.

Sucursal Argentina Ugarte 3610 Piso 4°(1605) Olivos Buenos Aires, Argentina TEL: +54 11 5288 7500 Fax: +54 11 5288 7599

#### Colombia/Ecuador/Venezuela/ Centroamérica y Caribe Oki Data Americas, Inc.

Sucursal Colombia Carrera 13 #97-51, Oficina 101 Bogotá Colombia TEL : +57 1 704 5159

#### Oki Data (Singapore) Pte. Ltd.

438A Alexandra Road #02-11/12, Lobby 3, Alexandra Technopark Singapore(119967)

Tel:(65) 6221 3722 Fax:(65) 6594 0609 http://www.okidata.com.sg

#### Oki Systems (Thailand) Ltd.

1168/81-82 Lumpini Tower, 27th Floor Rama IV Road Tungmahamek, Sathorn Bangkok 10120

Tel:(662) 679 9235 Fax:(662) 679 9243/245 http://www.okisysthai.com

#### Oki Data(Australia) Pty Ltd.

Level1 67 Epping Road, Macquarie Park

NSW 2113, Australia

Tel: +61 2 8071 0000 (Support Tel: 1800 807 472) Fax: +61 2 8071 0010 http://www.oki.com.au

#### Oki Data Australia Pty. Ltd. New Zealand Branch Office.

8 Antares Place Rosedale, Auckland, 0632 New Zealand

Tel:(64) 9 477 0500 Fax:(64) 9 477 0549 http://www.oki.co.nz/

#### Oki Data(S) P Ltd. Malaysia Rep Office

Suite 21.03, 21st Floor Menara IGB, Mid Valley City, Lingkaran Syed Pura 59200, Kuala Lumpur, Malaysia Tel: (60) 3 2287 1177 Fax: (60) 3 2287 1166

**Oki Data Corporation** 4-11-22 Shibaura, Minato-ku, Tokyo 108-8551, Japan

www.okiprintingsolutions.com